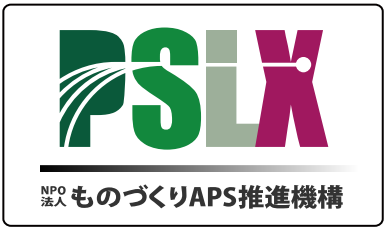

# 現場発ITカイゼンマニュアル

# 第2部

# PSLXツール利用マニュアル

## バージョン 1.0

## 2009 年 6 月

## NPO 法人ものづくり APS 推進機構

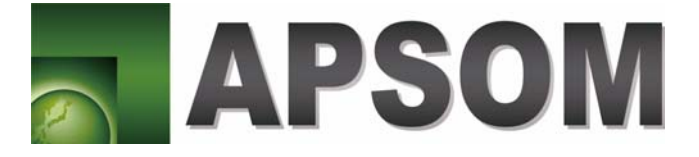

改訂履歴

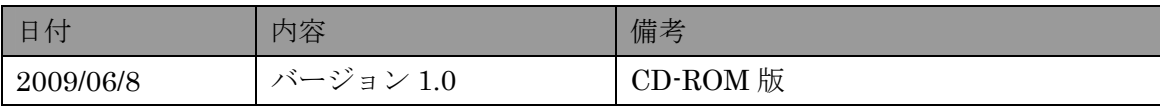

#### 【重要事項】

1.このプログラムを直接的または間接的に利用すること、あるいは利用できないことに 対する一切の損害に対して、NPO 法人ものづくり APS 推進機構および㈱アプストウェブ は、賠償責任を負いません。

2. このプログラムおよび関連資料は、本注意事項および著作権者の表示を除外しないこ とを条件に、自由に複製および配布することが可能です。また、同条件のもとで、商業的 活動での利用が可能です。

3.上記2項にかかわらず、プログラムの改変、逆コンパイルやリバースエンジニアリン グ、公序良俗に反する活動での利用は禁止されています。

上記の全項に同意していただいた場合のみこのプログラムを利用することが可能です。

## もくじ

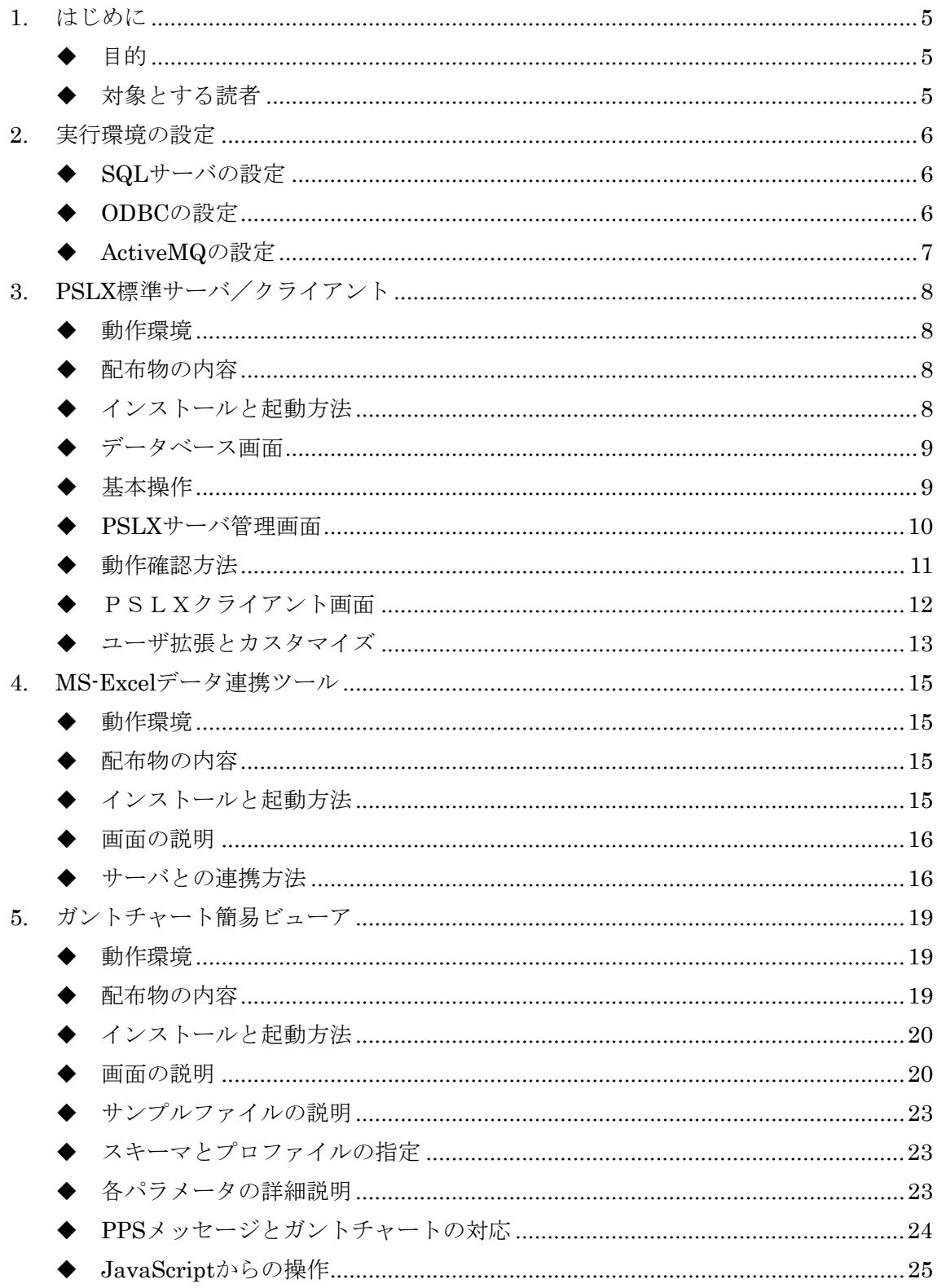

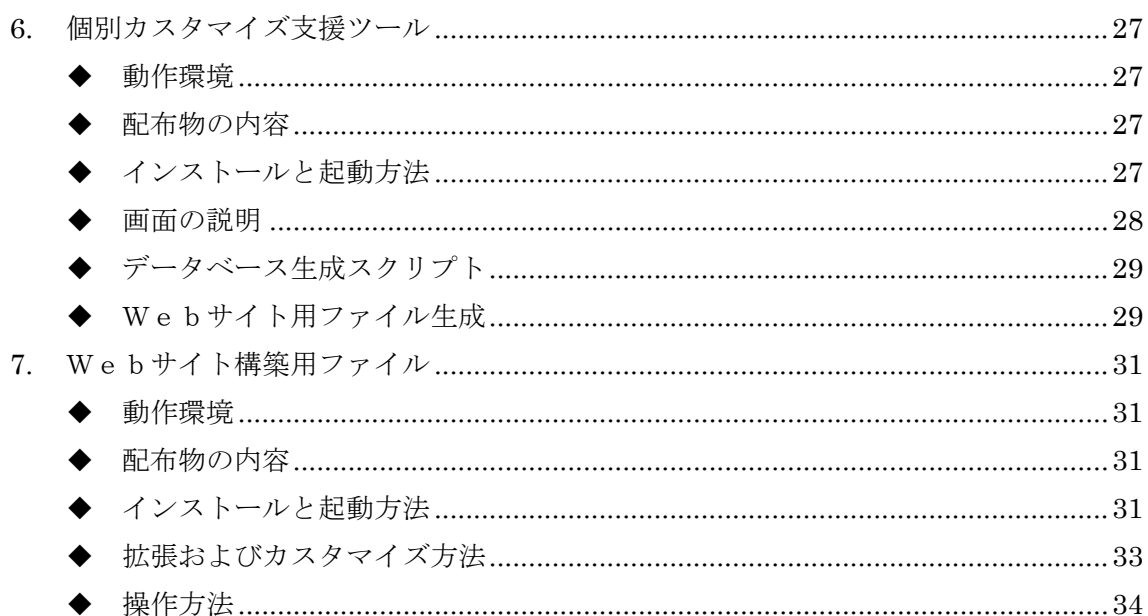

 $4/35$ 

### <span id="page-4-0"></span>**1.** はじめに

#### ◆ 目的

このマニュアルは、PSLXプラットフォームを構築する上で利用可能なツールの操作方 法を解説しています。PSLXプラットフォーム対応ソフトウェアとしては、ITベンダ ーよりすでに有償でいくつかの製品やサービスが提案されていますが、ここでは、NPO 法人ものづくりAPS推進機構が提供可能な無償のツールについてのみ取り上げています。

ここで取り上げるツールは以下の5つです。

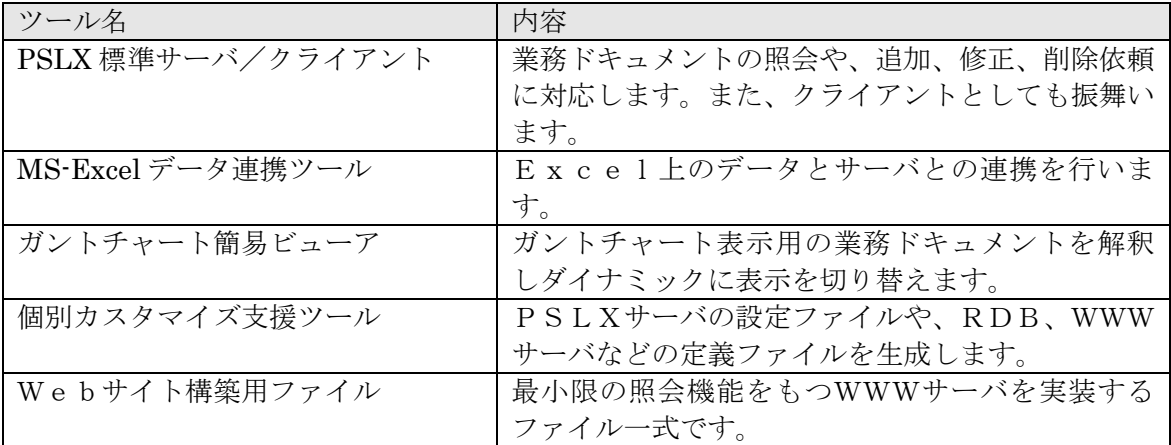

#### ◆ 対象とする読者

(1)対象とする読者

この仕様書は、PSLXプラットフォームを構築する製造業のIT担当者向けに書かれていま す。また、ITベンダーの PSLX プラットフォーム対応ソフトウェアを開発または企画す る担当者に対しても重要な情報となるはずです。

(2)必要とする知識・技術

製造業の情報連携について、ある程度の問題意識をもった読者を対象としていますので、 製造現場の生産管理に関する基本的な知識をもっていることを想定しています。さらに、 ITについて、システムを利用する立場から、基本的な事項が理解でき、多少の実務経験 があることを想定しています。

### <span id="page-5-0"></span>**2.** 実行環境の設定

#### **◆ SQLサーバの設定**

以下に、SQLサーバの設定方法の概略を説明します。SQL サーバ設定に関する詳細につ いては、別途、PSLX Web サーバ構築ガイドを参照してください。

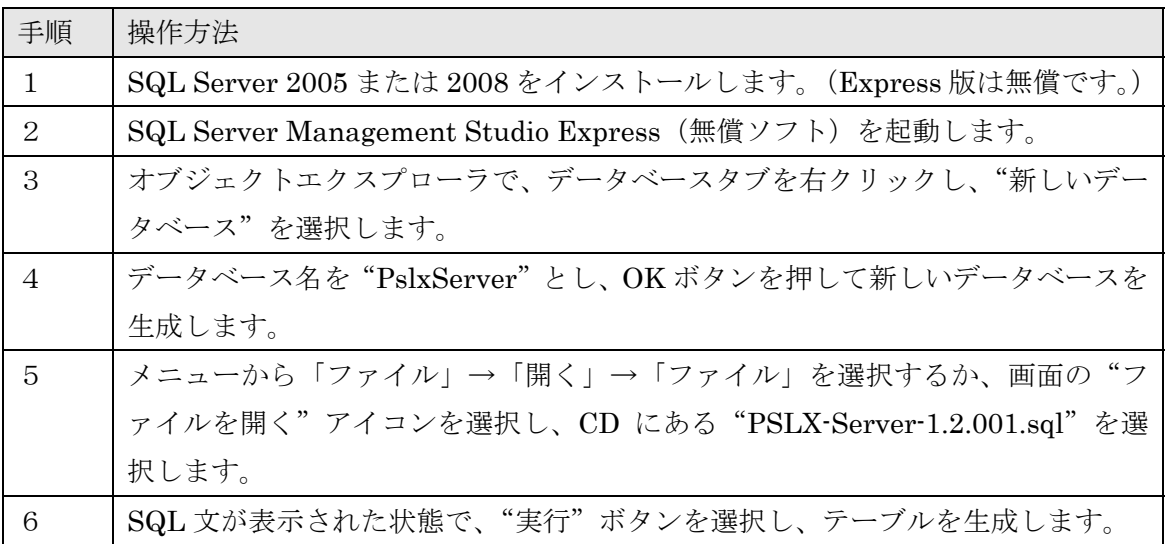

#### ◆ ODBCの設定

データベースを利用する際には、以下のような ODBC の設定が必要となります。これは、 SQL サーバ以外のデータベース管理システム、たとえば Oracle や MySQL を利用する場合 についても同様となります。

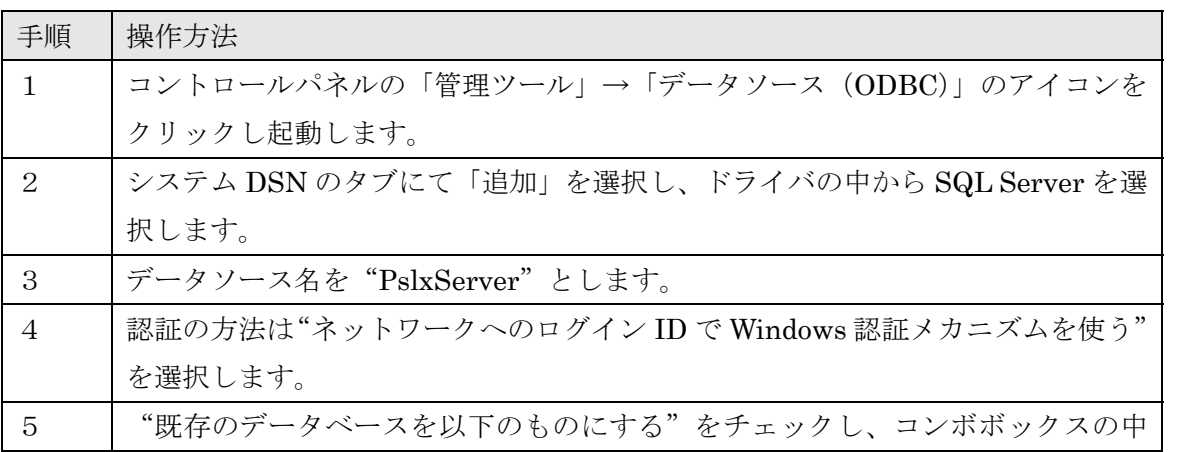

<span id="page-6-0"></span>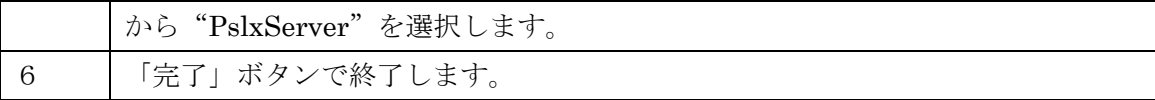

#### **← ActiveMQの設定**

PSLX プラットフォーム上でのメッセージの送受信はメッセージキューを用いて実施され ています。メッセージキューの管理システムは、オープンソースであるApacheのActiveMQ や、Microsoft 社の MSMQ、そして IBM 社の WebSphereMQ などがあります。

PSLX プラットフォームでは、上記の 3 種類のMQに標準で対応しています。ここでは、 AcitiveMQ を利用する方法について解説します。

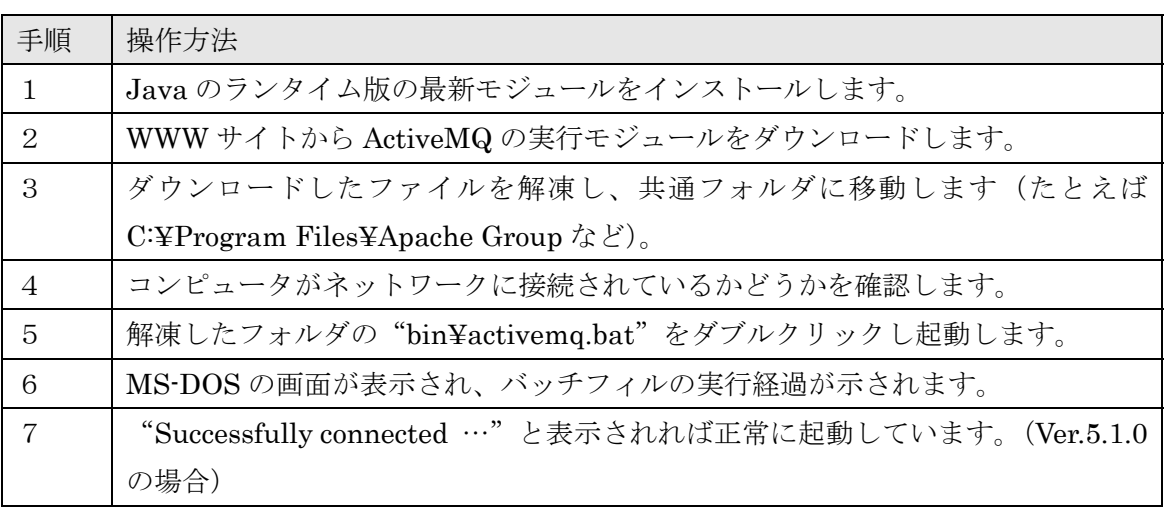

7/35

## <span id="page-7-0"></span>**3. PSLX**標準サーバ/クライアント

#### 動作環境

PSLX 標準サーバ/クライアントは、次の環境で動作を確認しています。

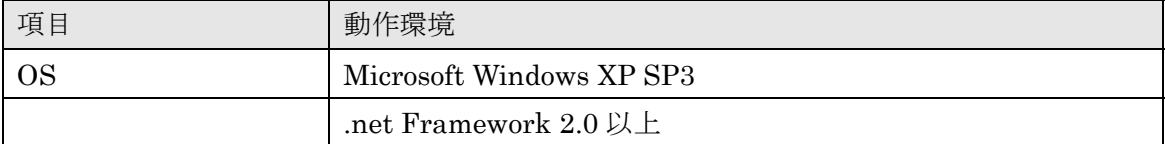

#### ◆ 配布物の内容

配布 CD-ROM の中で、「Tools」→「PslxServer」フォルダに、以下の内容のファイルが収 められています。

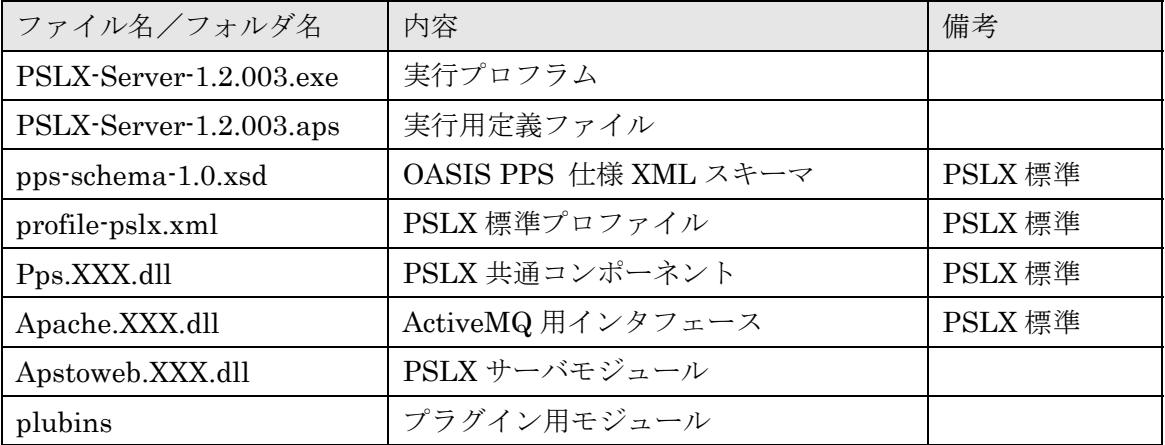

### ◆ インストールと起動方法

本プログラムを起動するために、インストール手順はとくに必要ありません。CD-ROM の 該当ファイルを適当なフォルダにコピーするだけです。

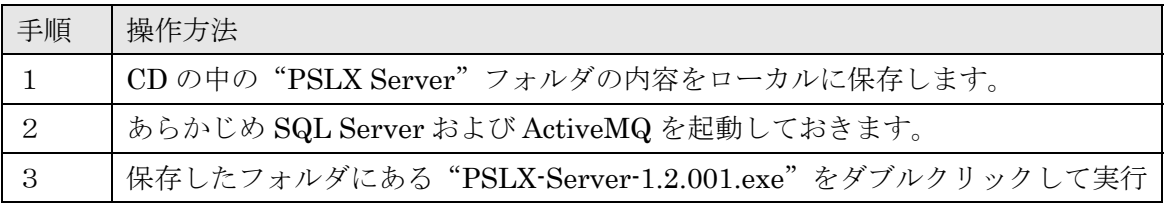

<span id="page-8-0"></span>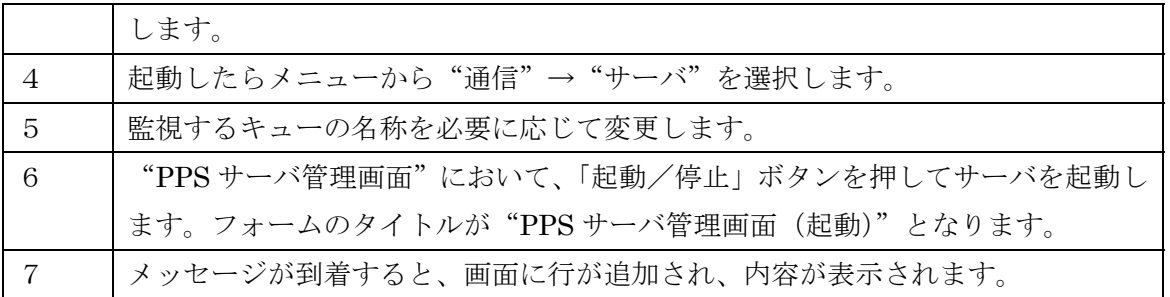

#### データベース画面

以下にPSLXサーバを起動した後の操作画面を示します。初期状態では、業務ドキュメ ントとして標準で登録されたすべてのものがいくつかのメニュー項目に分かれて設定され ています。メニューのどれかひとつを選択すると、その業務ドキュメントに設定された常 務プロパティが情報項目として設定され表示されます。

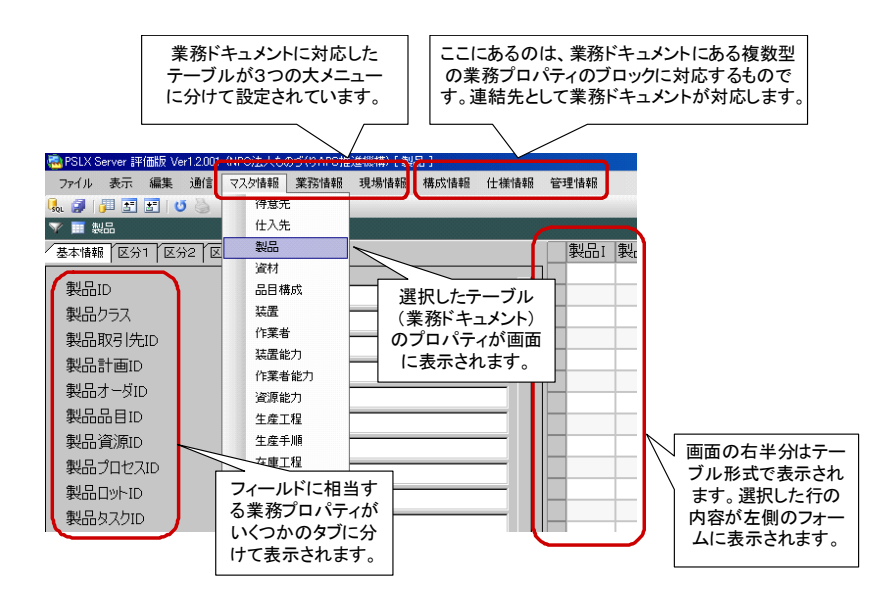

#### 基本操作

以下に基本的な操作方法を示します。

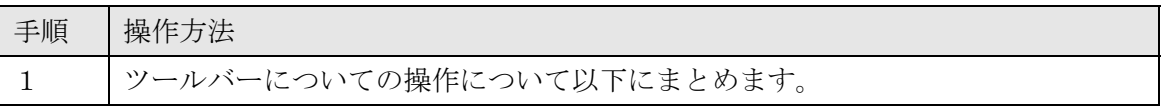

<span id="page-9-0"></span>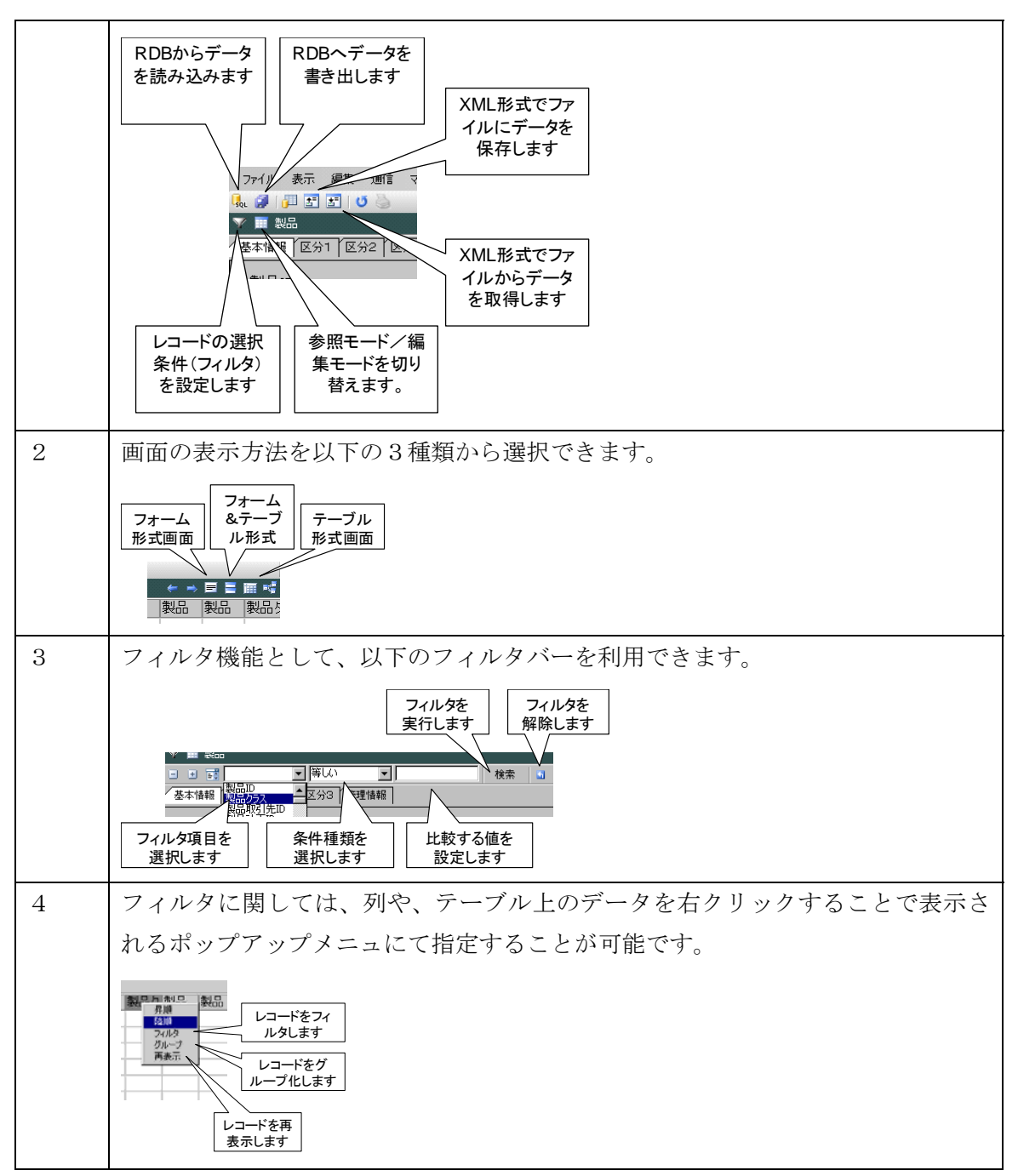

#### **PSLX**サーバ管理画面

以下にサーバ管理画面の機能を示します。

<span id="page-10-0"></span>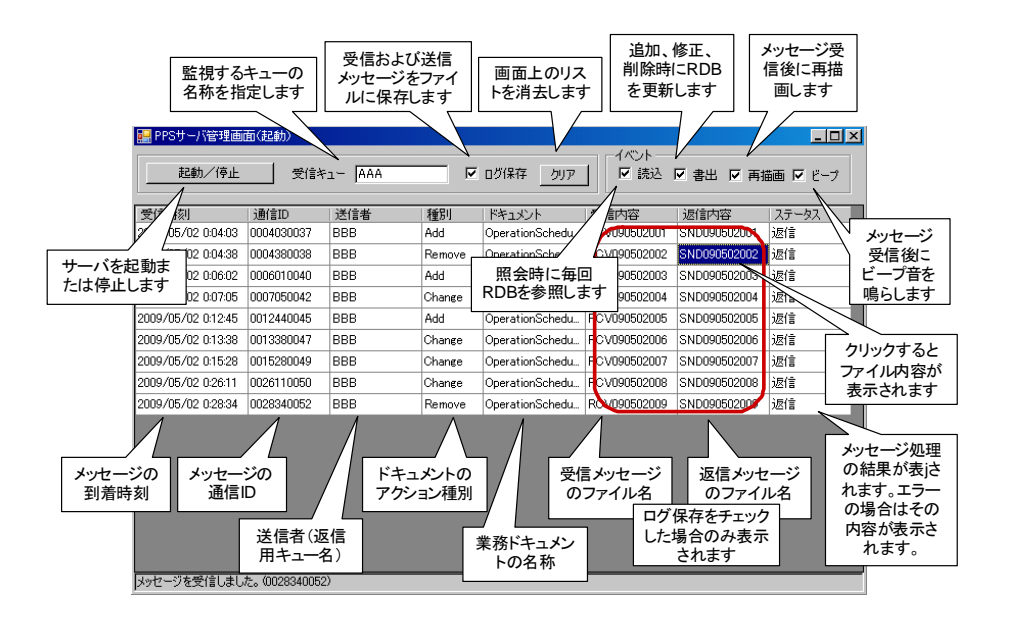

#### 動作確認方法

以下に動作確認方法を示します。

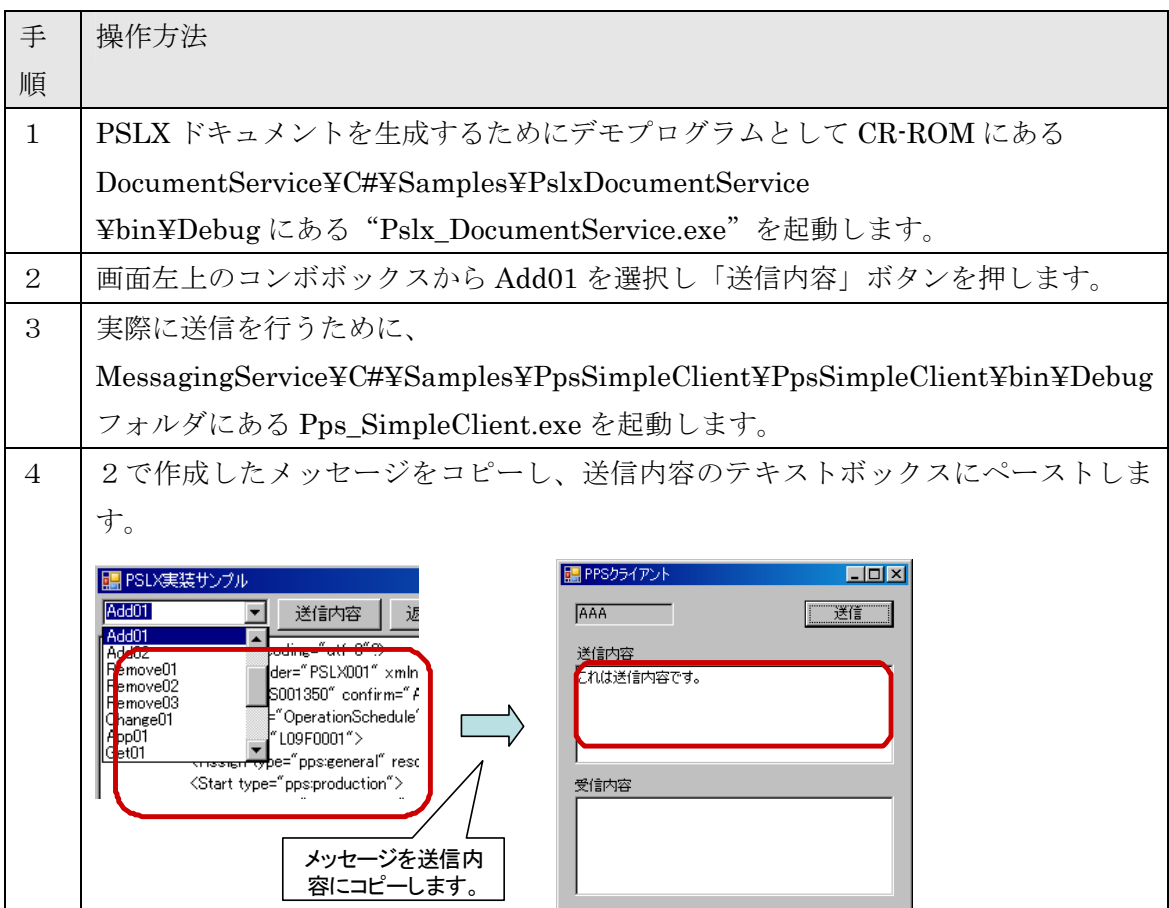

<span id="page-11-0"></span>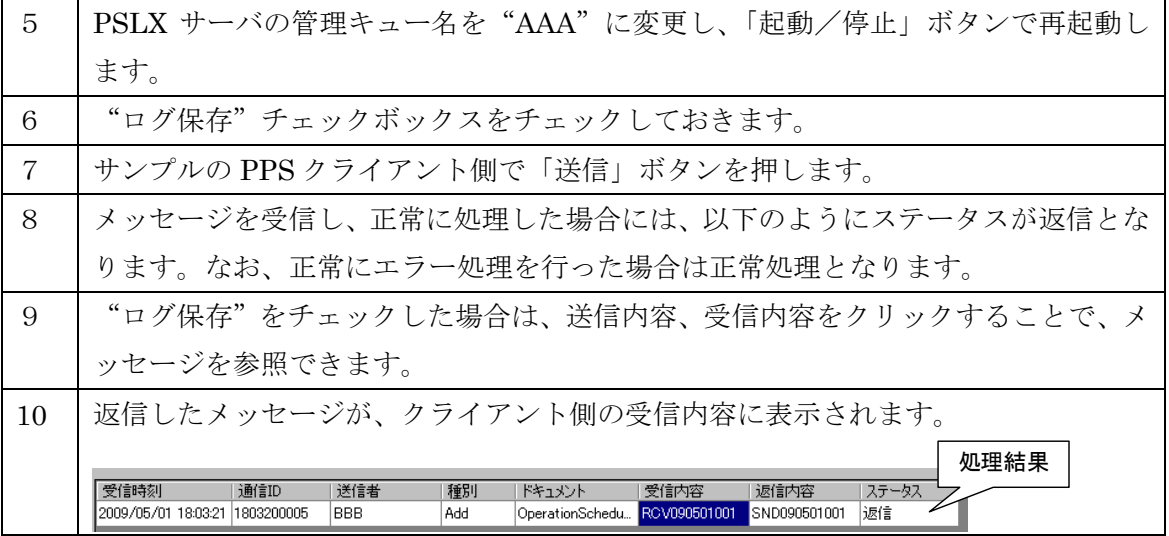

#### **◆ PSLXクライアント画面**

メイン画面において、メニューの「通信」→「クライアント」を選択すると、以下のよう なクライアント画面が表示されます。同時に、サーバとクライアントを立ち上げることも 可能ですが、クライアントからは、リクエストを行う相手は、自分自身にはしないでくだ さい。

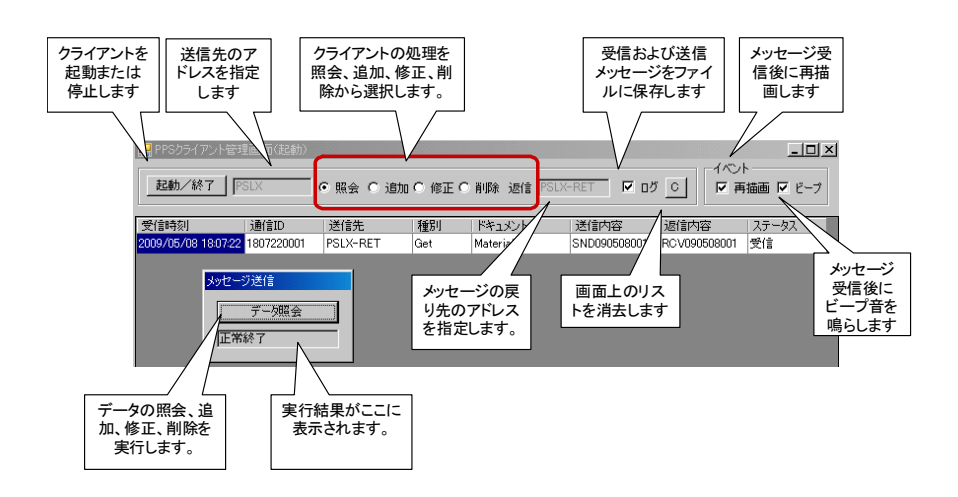

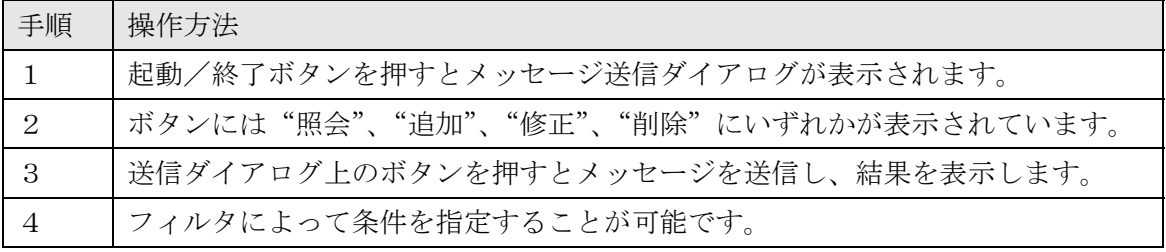

<span id="page-12-0"></span>●複数プロパティへのアクセス方法

業務ドキュメント名以外のメニューは、複数型プロパティに対応する関連テーブルのため のものです。これらの内容は、連結先となる親ドキュメント情報を以下のように指定する 必要があります。

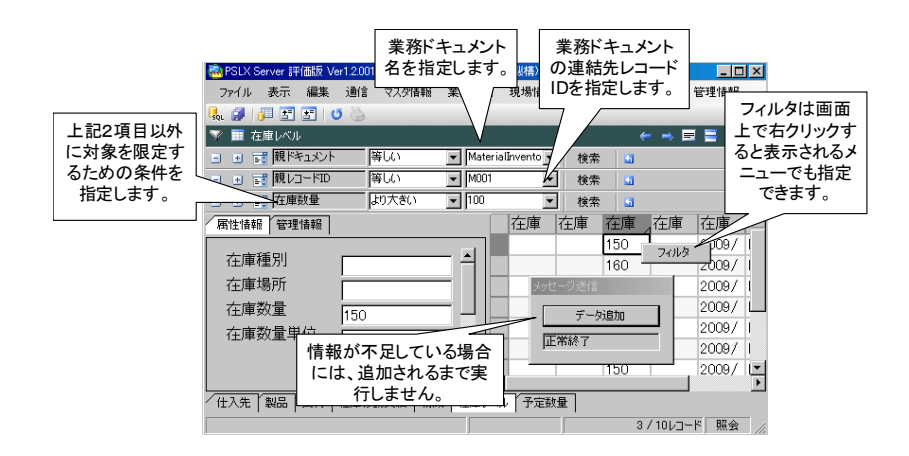

#### ユーザ拡張とカスタマイズ

実装プロファイルを実行プログラムがあるフォルダに設定することで、その内容に応じた 業務ドキュメントと業務プロパティに限定することができます。また、ユーザ固有の業務 プロパティを追加することができます。

ユーザにより拡張された業務プロパティは、その内容が実装プロファイルに記述されてい ます。このファイルはファイル名が ImplementProfile.xml として、PSLX標準サーバの 実行プログラムがあるフォルダに置かれます。

| ファイル名は固定です。<br>ImplementProfile.xml                                                                                                    | FOX  |
|----------------------------------------------------------------------------------------------------|------|
|                                                                                                    |      |
| ツール(I) ヘルプ(H)<br>お気に入り(A)<br>ファイル(ト)<br>5.W)                                                                                                    |      |
| アドレス(D)   © D#PSLXWImplementProfile.xml                                                                                                    | ▼→移動 |
|                                                                                                    |      |
| xml version="1.0" encoding="utf-8" ?                                                                                                    |      |
| - <message id="1" sender="PslxServer" xmlns="http://docs.oasis-open.org/pps/2009"></message>                                                                                       |      |
| - <implementprofile action="Notify" id="PsIxServer"><br/>- <implementdocument name="TaskRecord"></implementdocument></implementprofile>                                            |      |
| <implementaction action="Add" role="Server"></implementaction>                                                                                                    |      |
| <implementaction action="Change" role="Server"></implementaction>                                                                                                    |      |
| <implementaction action="Get" role="Server"></implementaction>                                                                                                    |      |
|                                                                                                    |      |
| <implementproperty name="task-class" title="クラス" type="Typical"></implementproperty>                                                                                               |      |
| <implementproperty name="task-party-id" title="取引先ID" type="Typical"></implementproperty>                                                                                          |      |
| <implementproperty name="task-plan-id" title="計画ID" type="Typical"></implementproperty>                                                                                            |      |
| <implementproperty multiple="Unbounded" name="assign-time" title="日時" type="Typical"></implementproperty>                                                                          |      |
| <implementproperty multiple="Unbounded" name="assign-quantity" title="数量" type="Typical"></implementproperty>                                                                      |      |
| <implementproperty name="task-instruction" title="内容" type="Typical"></implementproperty>                                                                                          |      |
| <implementproperty name="unit-quantity" title="基準数" type="Typical"></implementproperty>                                                                                            |      |
| <implementproperty name="unit-name" title="単位" type="Typical"></implementproperty>                                                                                                 |      |
| <implementproperty name="total-time" title="All" type="Typical"></implementproperty><br><implementproperty name="department-staff" title="担当者" type="Typical"></implementproperty> |      |
| <implementproperty datatype="char" extend="user" name="extended" title="拡張項目" type="Typical"></implementproperty>                                                                  |      |
|                                                                                                    |      |
| <td></td>                                                                                                    |      |
| ユーザ拡張として定義された<br>                                                                                                    |      |
|                                                                                                    |      |
| 業務プロパティ<br>ページが表示されま<br>マイコンピュータ                                                                                                    |      |
|                                                                                                    |      |

図 実装プロファイルによる拡張プロパティの指定

以下の画面は、上記の実装プロプロファイルを設定してPSLX標準サーバを起動した場 合の画面です。このように、実装プロファイルを指定した場合には、そこで設定された業 務ドキュメントおよびその業務ドキュメントがもつ業務プロパティのみが表示されます。 ここでは、拡張項目という名称で、ユーザによって拡張された内容が扱えるようになって いるのが確認できます。

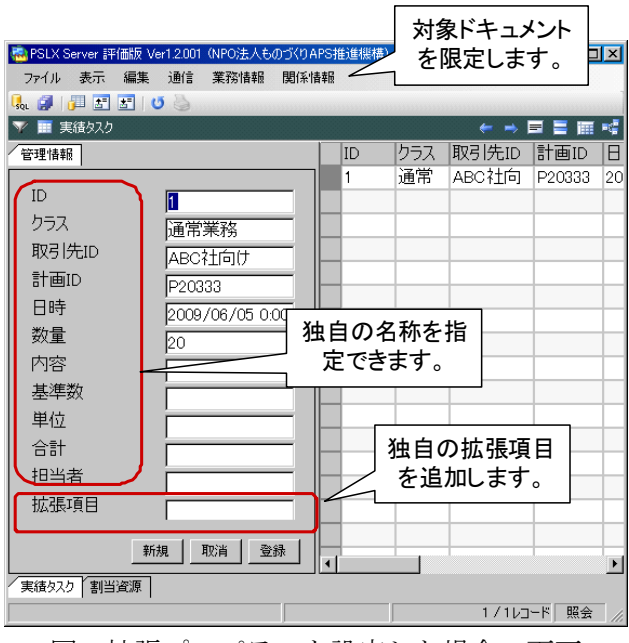

図 拡張プロパティを設定した場合の画面

## <span id="page-14-0"></span>**4. MS-Excel**データ連携ツール

#### 動作環境

MS-Excel データ連携ツールは、次の環境で動作を確認しています。

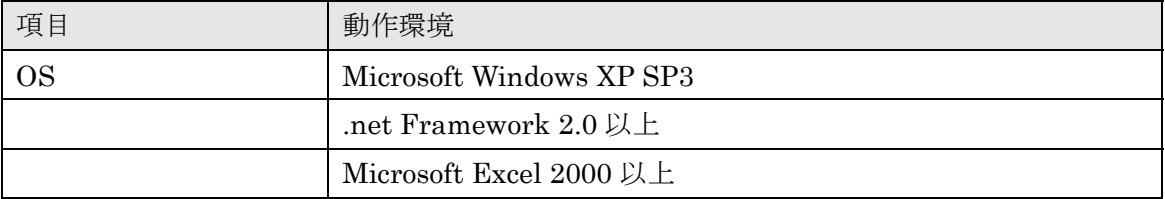

#### 配布物の内容

配布 CD-ROM の中で、「Tools」→「PslxExcel」フォルダに、以下の内容のファイルが収 められています。

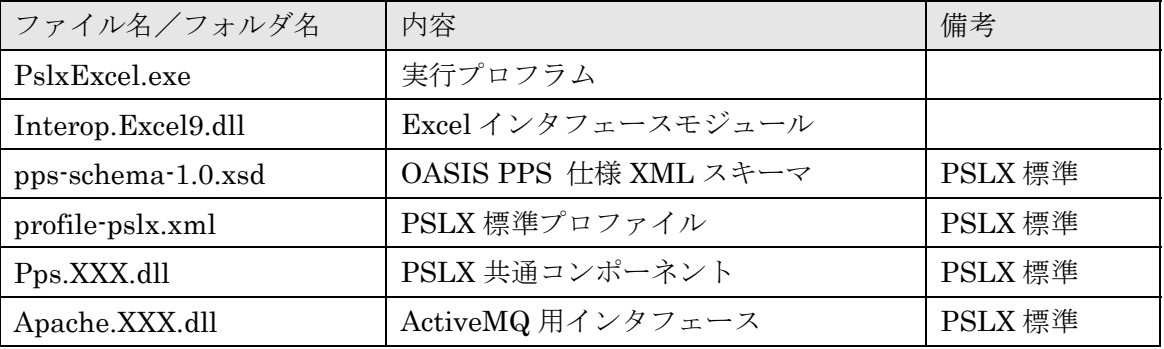

#### ◆ インストールと起動方法

本プログラムを起動するために、インストール手順はとくに必要ありません。CD-ROM の 該当ファイルを適当なフォルダにコピーするだけです。

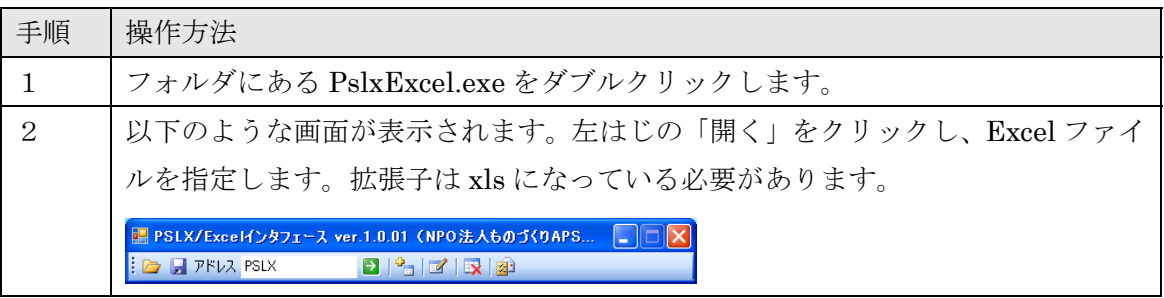

<span id="page-15-0"></span>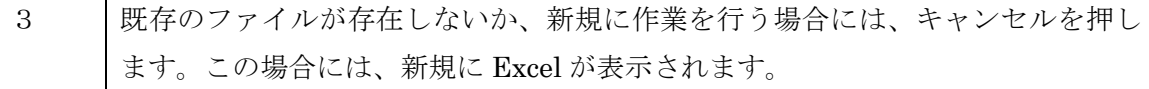

#### 画面の説明

MS-Excel データ連携ツールの画面は以下のようになっています。

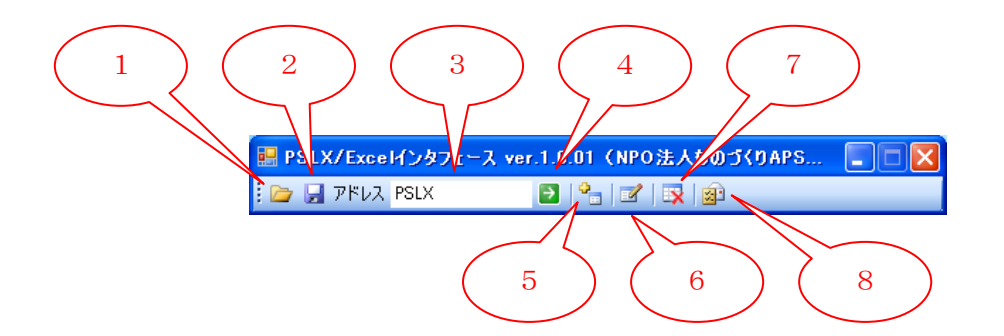

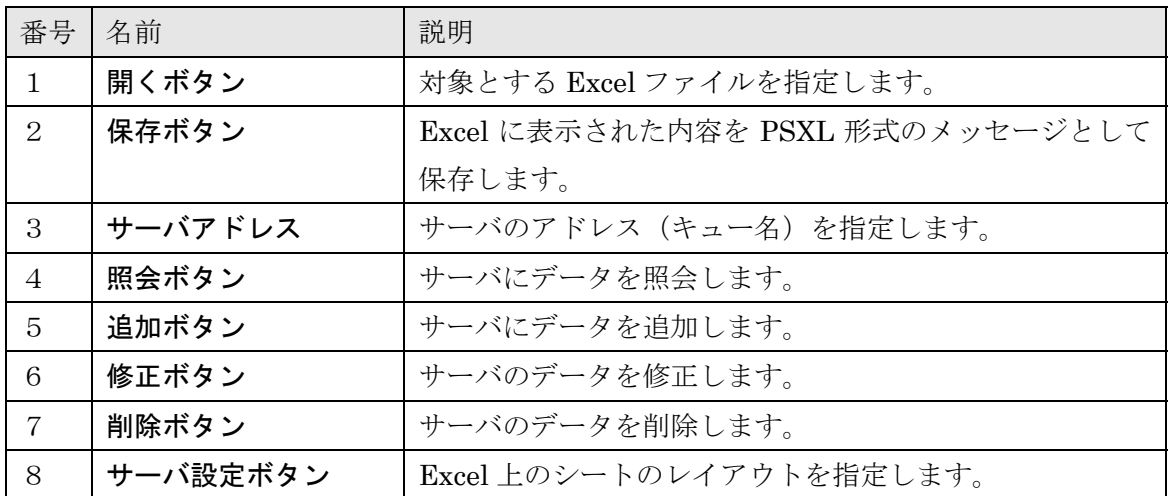

#### サーバとの連携方法

Excel とサーバとの連携方法を示します。Excel はここではクライアントとして振舞うこと になります。アクションの種類としては照会、追加、修正、削除の4種類です。連携に先 立って、まず、連携先となるサーバをあらかじめ起動しておく必要がります。また、照会 や修正などの処理を行う前提として、サーバ上に該当するデータがすでに設定されている ことが必要となります。

サーバ側:

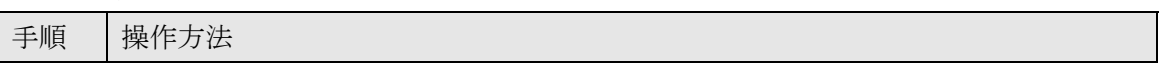

17/35

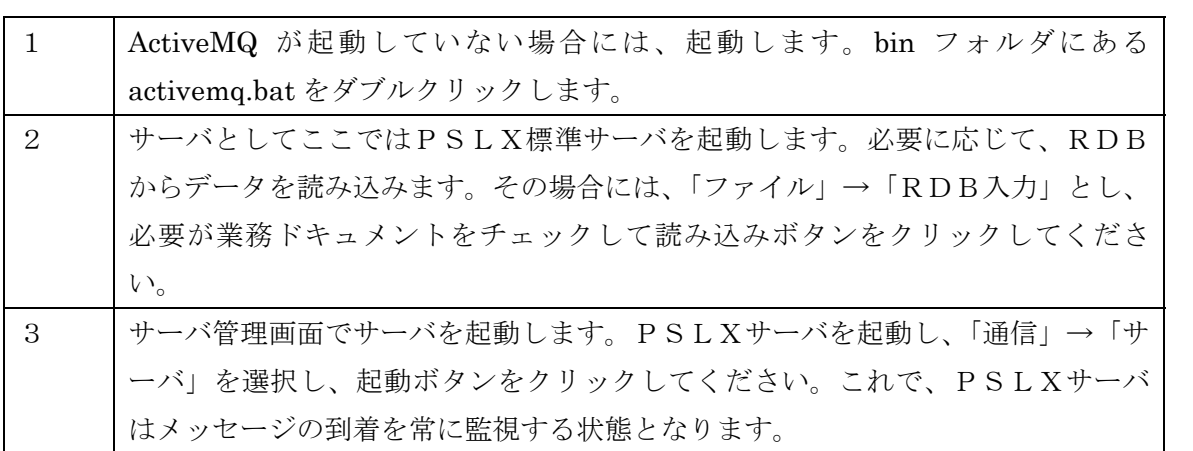

クライアント側:

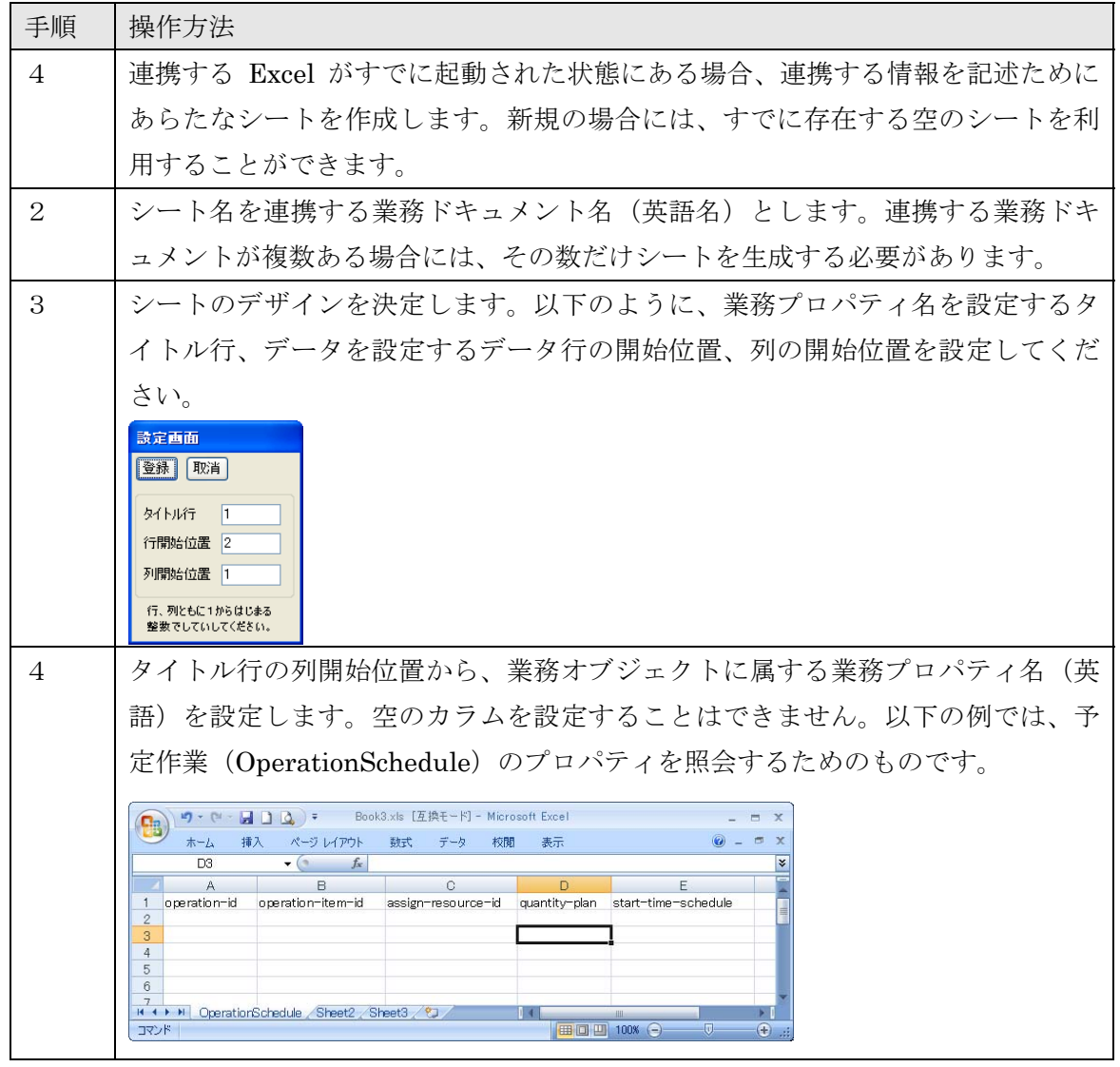

クライアント側:

18/35

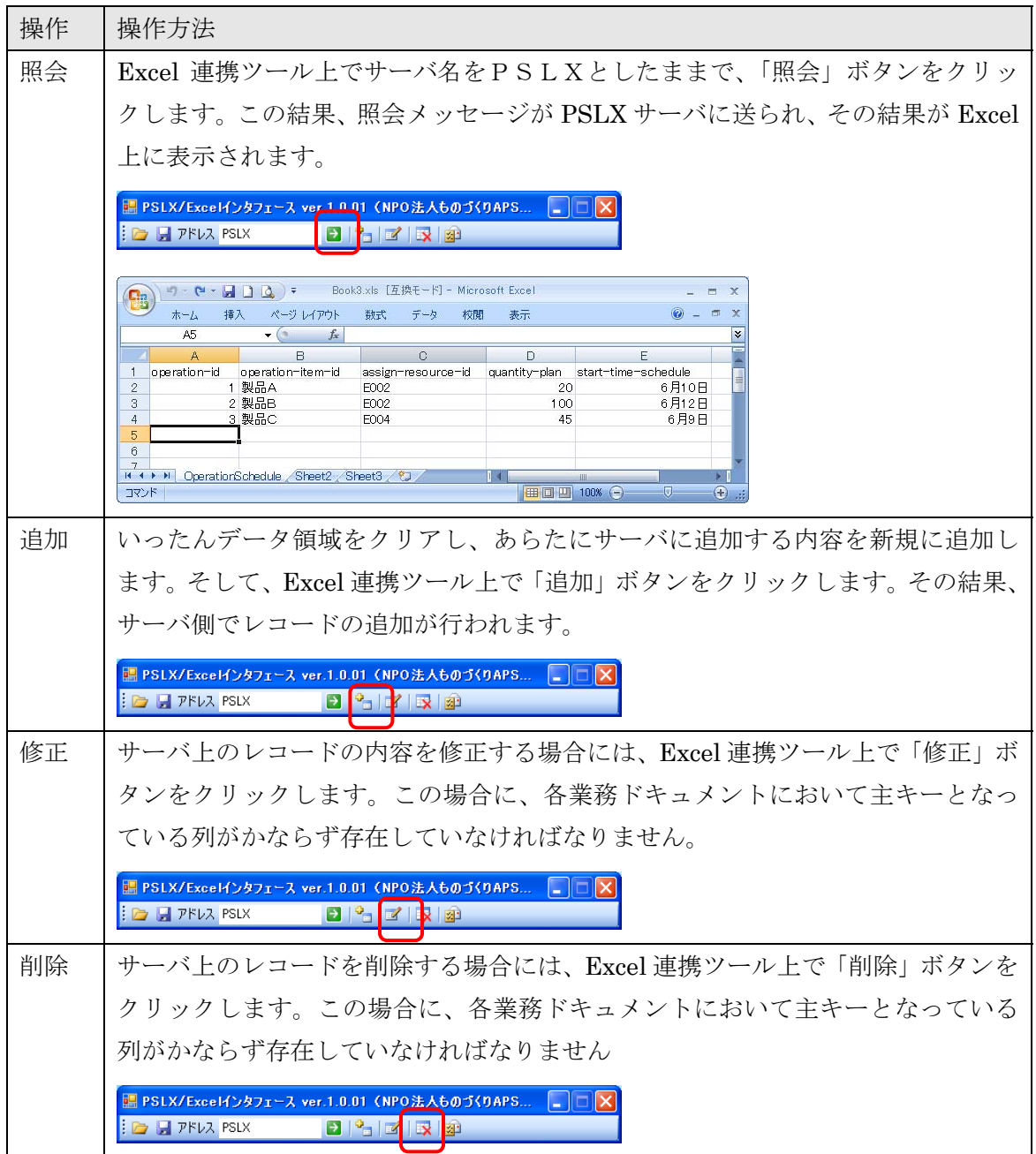

## <span id="page-18-0"></span>**5.** ガントチャート簡易ビューア

#### 動作環境

ガントチャート簡易ビューアは、次の環境で動作を確認しています。

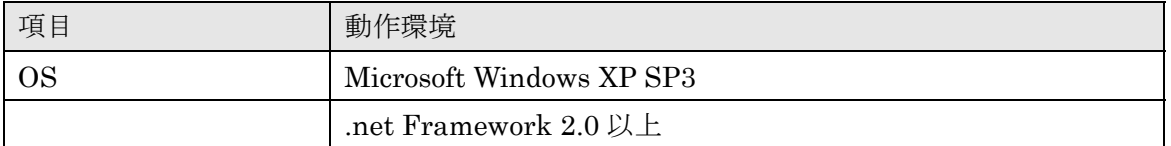

また、ガントチャート簡易ビューアを Applet として単独で実行する場合には、以下のよう な環境を想定しています。

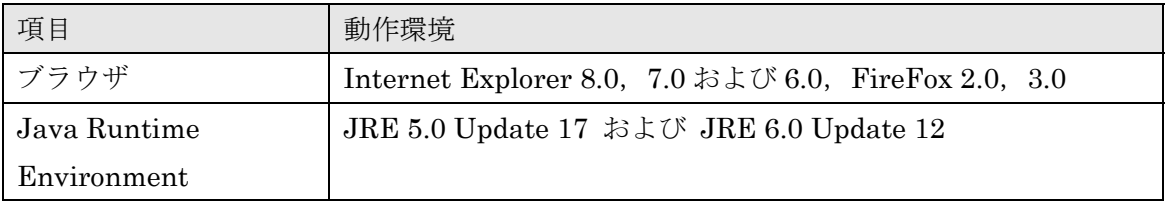

#### 配布物の内容

配布 CD-ROM の中で、「Tools」→「PslxGantt」フォルダに、以下の内容のファイルが収 められています。

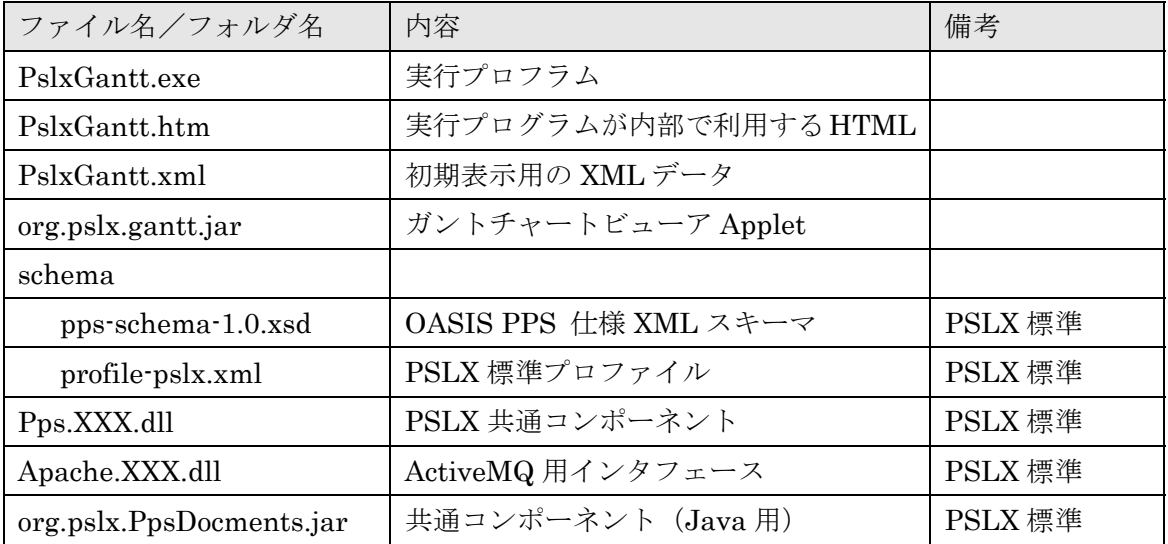

20/35

<span id="page-19-0"></span>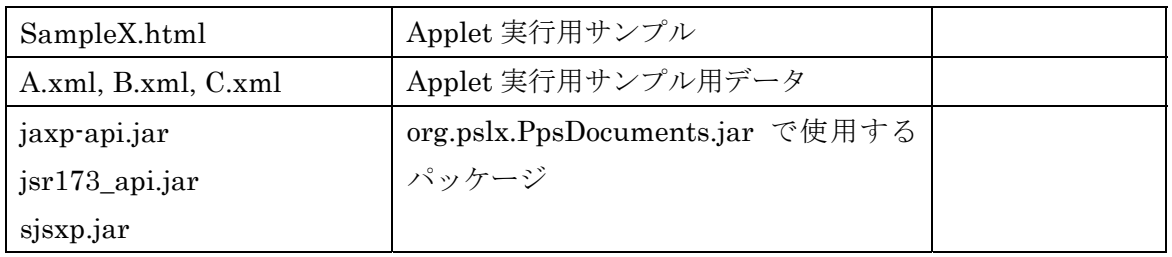

#### ◆ インストールと起動方法

本プログラムを起動するために、インストール手順はとくに必要ありません。CD-ROM の 該当ファイルを適当なフォルダにコピーするだけです。

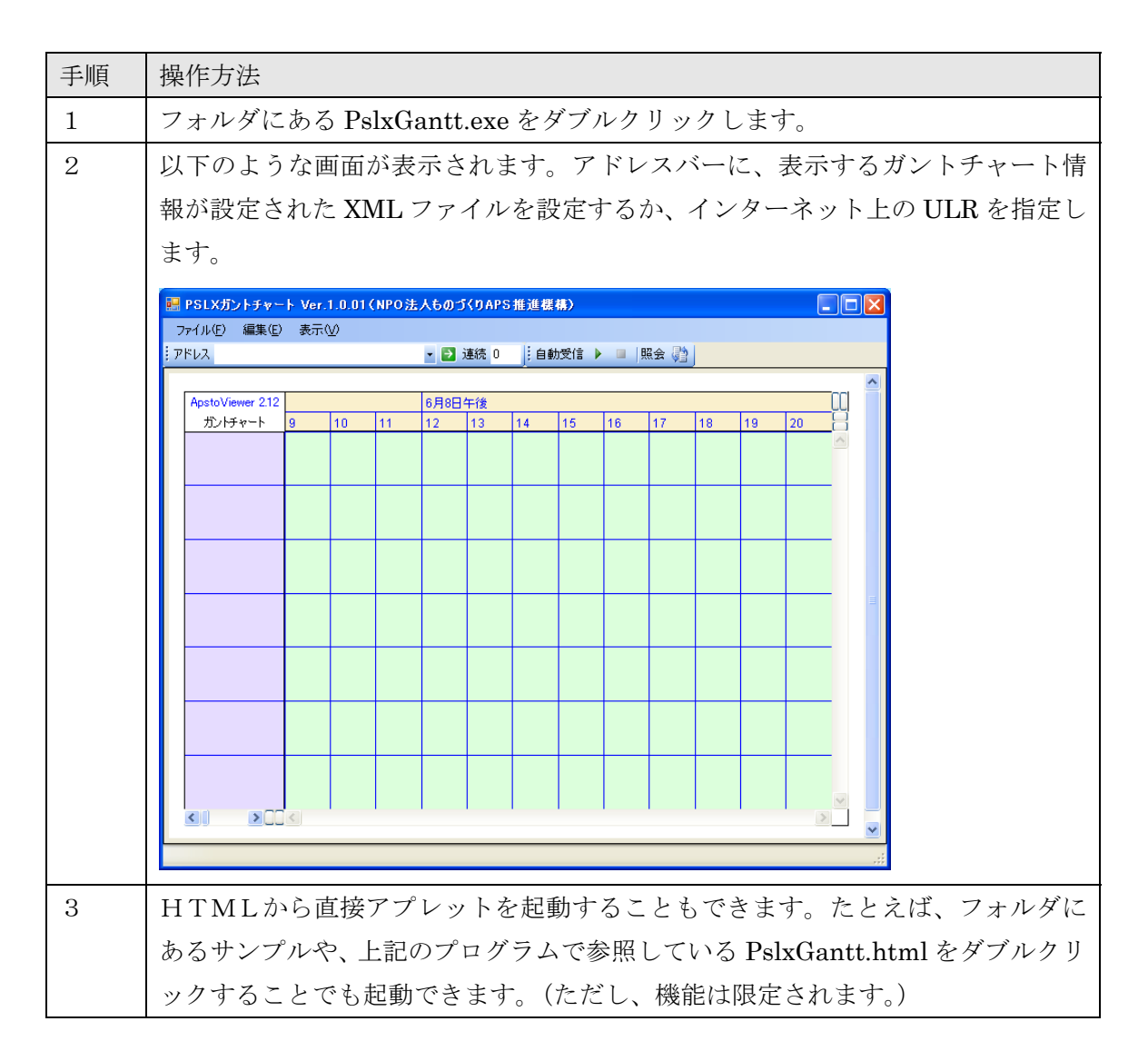

#### ◆ 画面の説明

初期画面は以下のようになっています。この画面は、PslxGantt.xml を読み込んだ場合のも

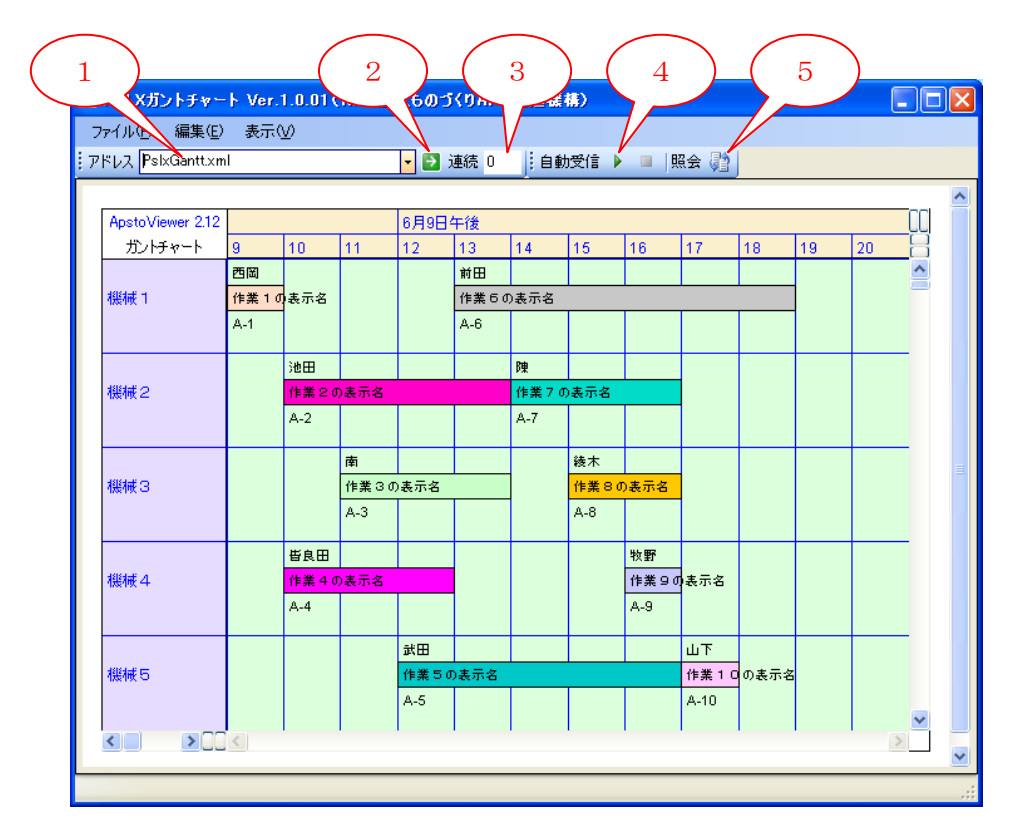

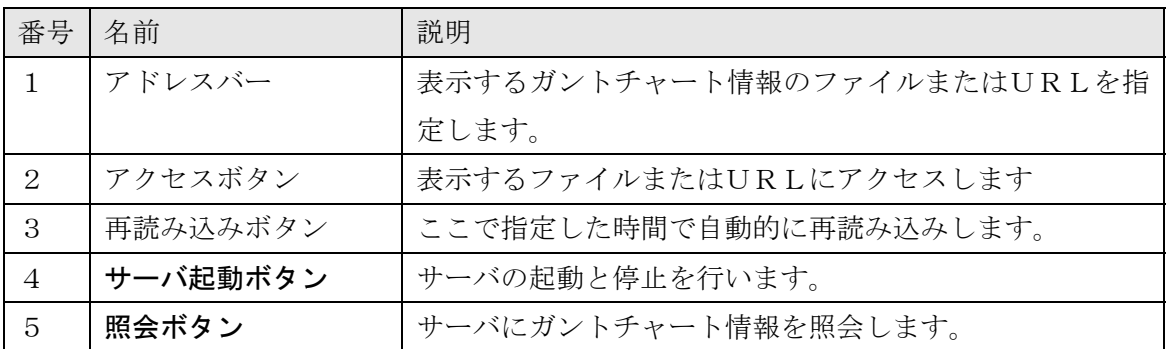

ガントチャートビューアは、PSLX メッセージからガントチャートを描画する Java アプレ ットです。Web ブラウザ上で利用することができます。アプレット内の説明は以下のとお りです。

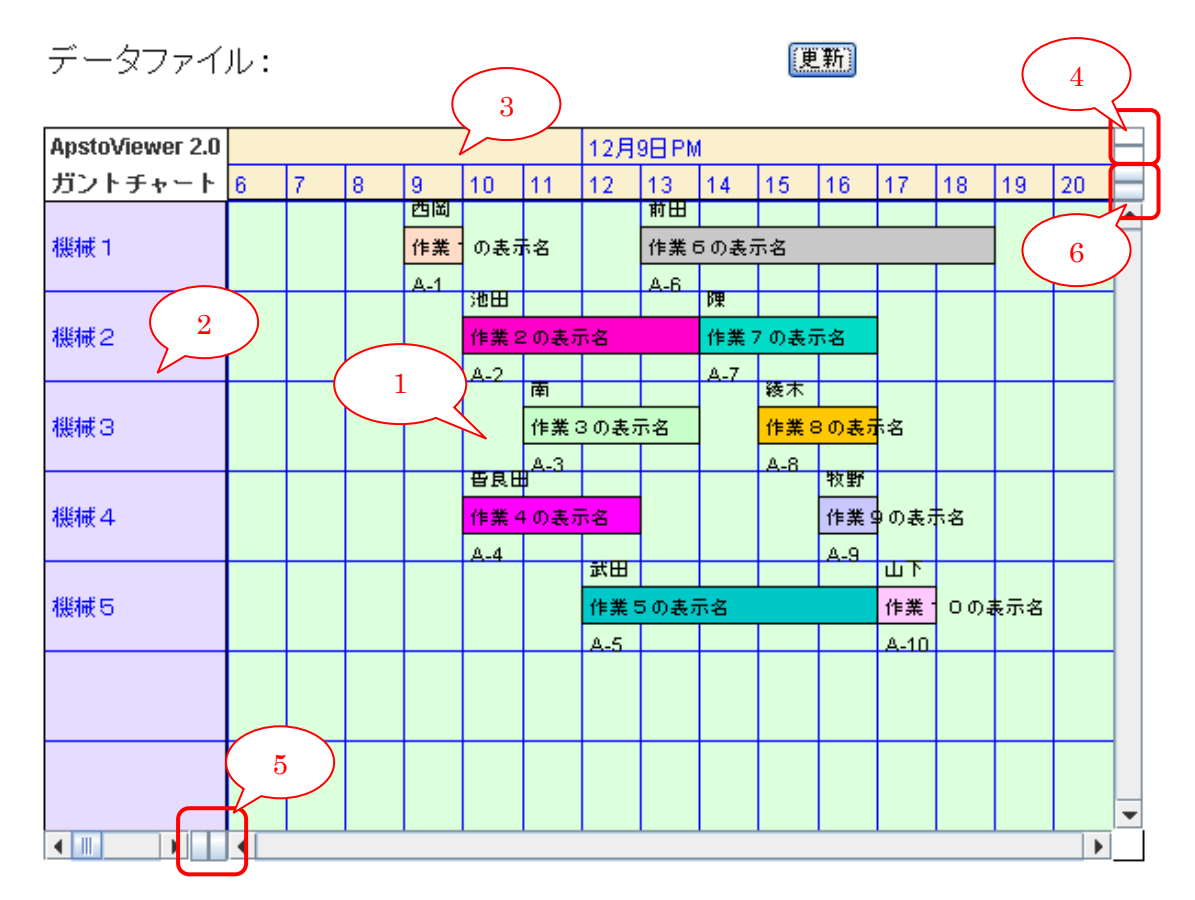

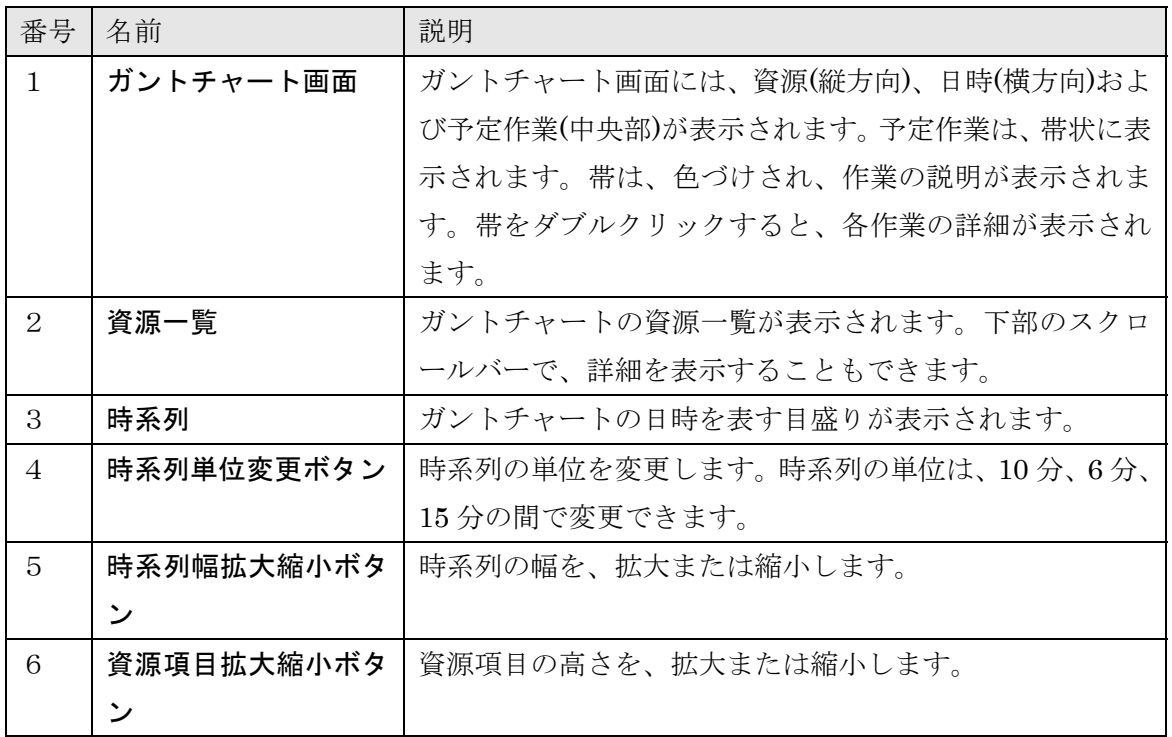

22/35

#### <span id="page-22-0"></span>サンプルファイルの説明

サンプルファイルには、ガントチャートビューアを表示するための標準的な構成が用意さ れています。サンプルファイルに含まれる HTML のパラメータを変更することで、任意の データまたはアプリケーションプロファイルを適用することができます。

```
コード例: PPS メッセージ「GanttData.xml」を読み込み、ガントチャートを表示する
<applet id="viewer" width="600" height="400" codebase="./" 
 code="org.pslx.gantt.GanttChartApplet.class" 
  archive="org.pslx.gantt.jar,org.pslx.PpsDocuments.jar, 
 sjsxp.jar,jsr173_api.jar" mayscript> 
       <param name="datatitle" value="ガントチャート"> 
       <param name="datafile" value="GanttData.xml"> 
       <param name="schemapath" value="schema/pps-schema-1.0.xsd"> 
       <param name="profile" value="schema/profile-pslx.xml"> 
       <param name="fontsize" value="11"> 
       <param name="multirow" value="0">
```

```
</applet>
```
#### ▶ スキーマとプロファイルの指定

ガントチャートビューアを利用するには、PPS スキーマ(pps-schema-1.0.xsd)およびアプリ ケーションプロファイル(profile-pslx.xml)を指定する必要があります。サンプルでは、 "schema"フォルダに、PPS スキーマおよびアプリケーションプロファイルが存在するも のとします。"schema"フォルダには、次のファイルが必要です。

- $\bullet$  pps-schema-1.0.xsd (PPS スキーマ)
- profile-pslx.xml (アプリケーションプロファイル)
- java.policy.applet (Java アプレットのセキュリティ設定)

#### ▶ 各パラメータの詳細説明

サンプルファイル(GanttTest.html)に含まれる HTML の中で、

<span id="page-23-0"></span><param name="XXX" value="YYY">

という形式で書かれた部分が、ガントチャートビューアのパラメータを設定する部分です。 XXX はパラメータ名、YYY は設定する値を表します。

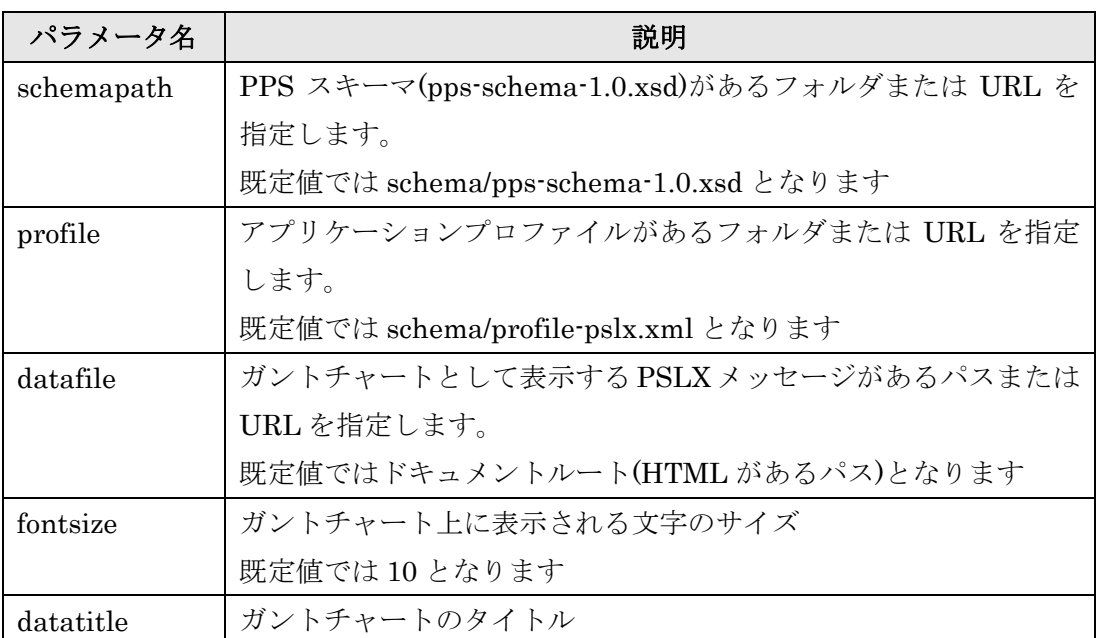

#### ▶ PPS メッセージとガントチャートの対応

ガントチャートビューアでは、PPS メッセージの「OperationSchedule」ドキュメントと 「EquipmentRecord」ドキュメントに対応しています。

資源項目は「EquipmentRecord」ドキュメントに対応しています。以下にその項目名を示 します。

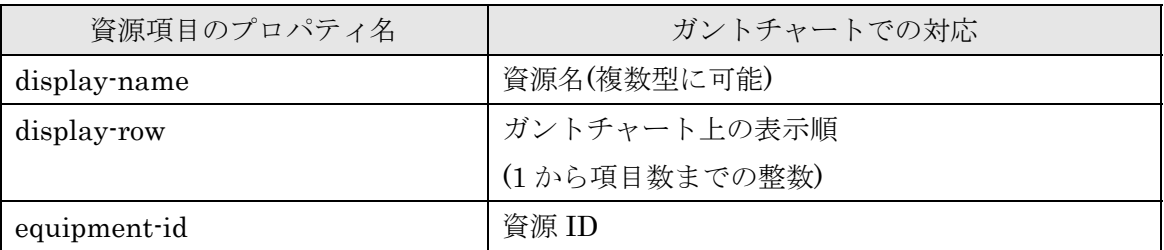

予定作業は、「OperationSchedule」ドキュメントに対応しています。以下にその項目名を 示します。

<span id="page-24-0"></span>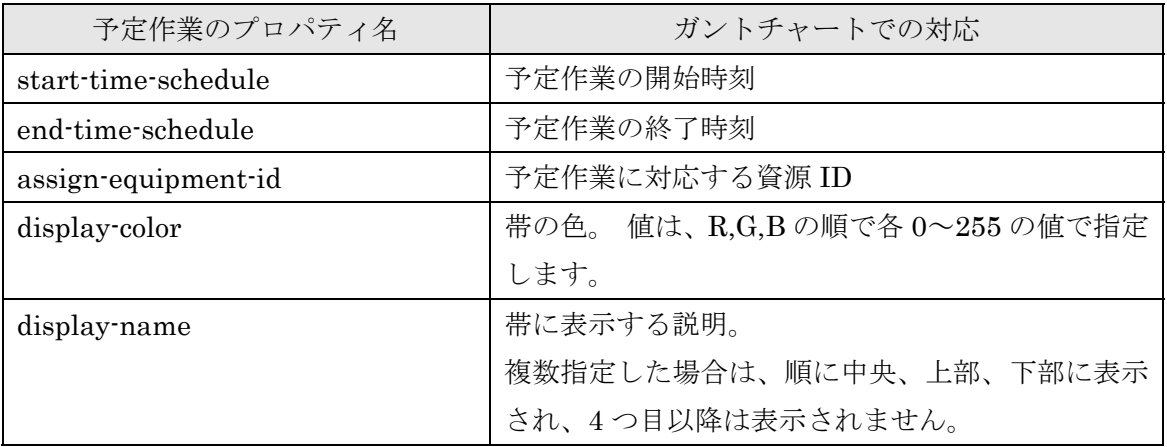

#### ◆ JavaScript からの操作

Java アプレットに対して JavaScript 経由でメソッドを呼び出すことで、ガントチャートビ ューアを操作することができます。ガントチャートビューアで利用できるメソッドは、次 の通りです。

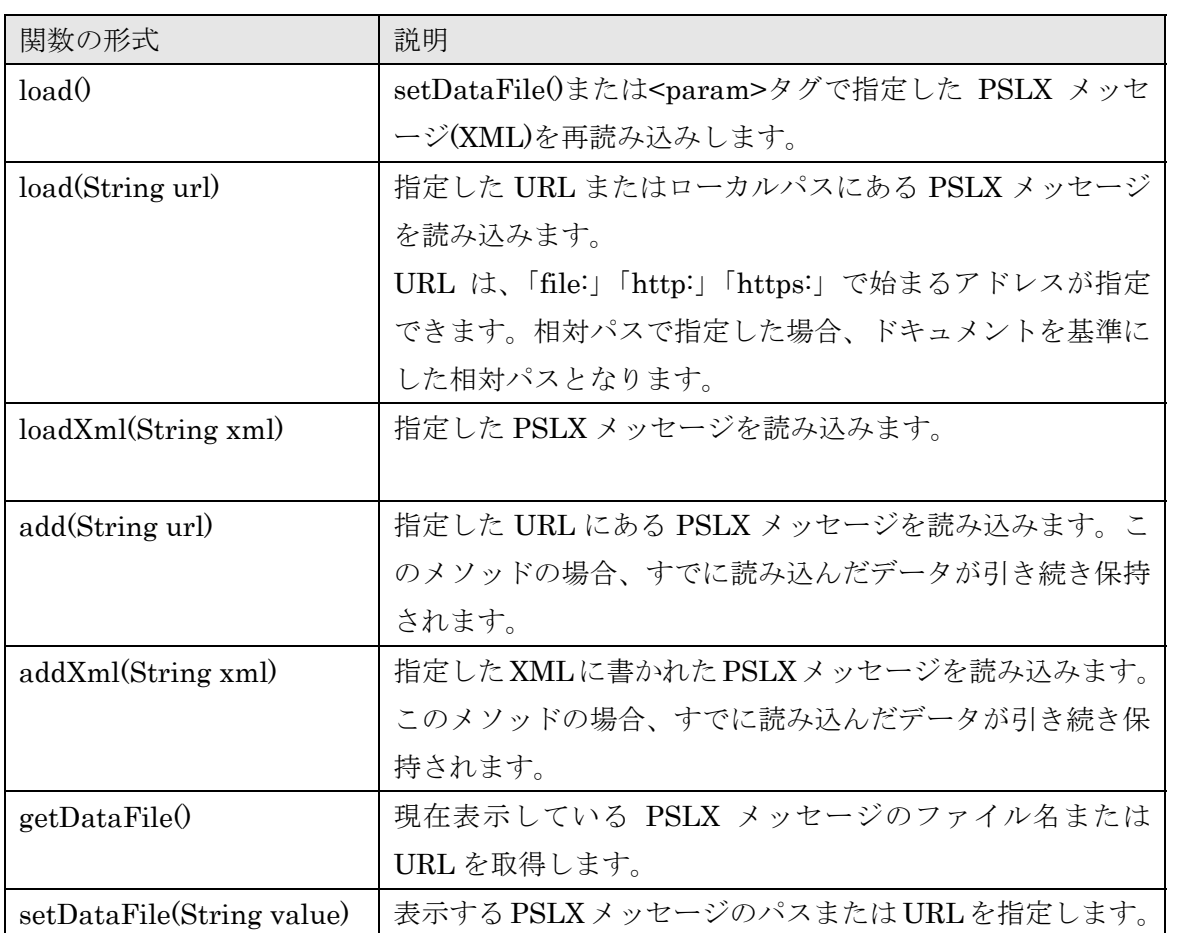

コード例: ガントチャートビューア(viewer)へ data.xml を読み込みます

```
var viewer = document.getElementById('viewer'); 
viewer.setDataFile('data.xml');
```
viewer.load();

### <span id="page-26-0"></span>**6.** 個別カスタマイズ支援ツール

#### 動作環境

MS-Excel データ連携ツールは、次の環境で動作を確認しています。

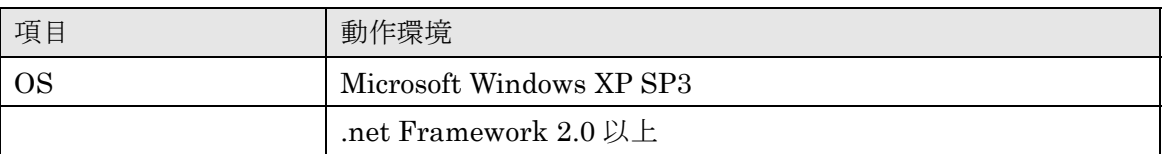

#### ◆ 配布物の内容

配布 CD-ROM の中で、「Tools」→「PslxTool」フォルダに、以下の内容のファイルが収め られています。

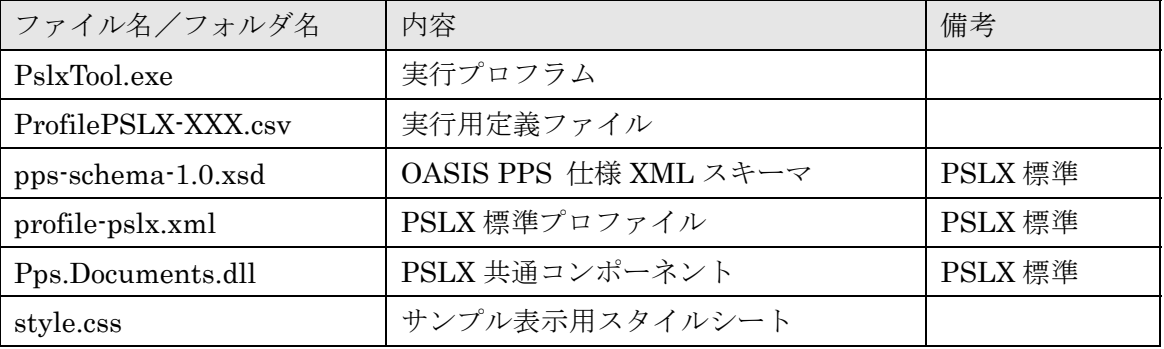

#### ◆ インストールと起動方法

本プログラムを起動するために、インストール手順はとくに必要ありません。CD-ROM の 該当ファイルを適当なフォルダにコピーするだけです。

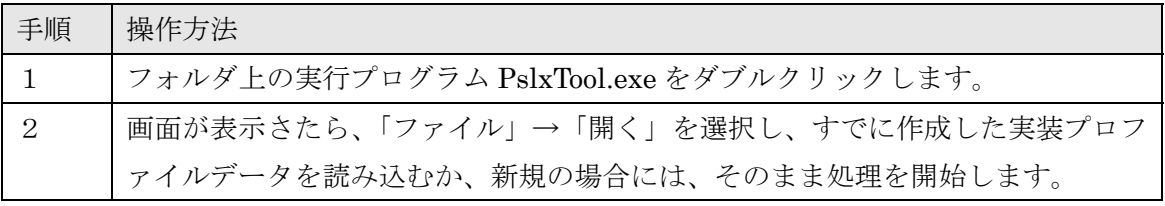

#### <span id="page-27-0"></span>◆ 画面の説明

システムの画面の構成は以下のようになっています。

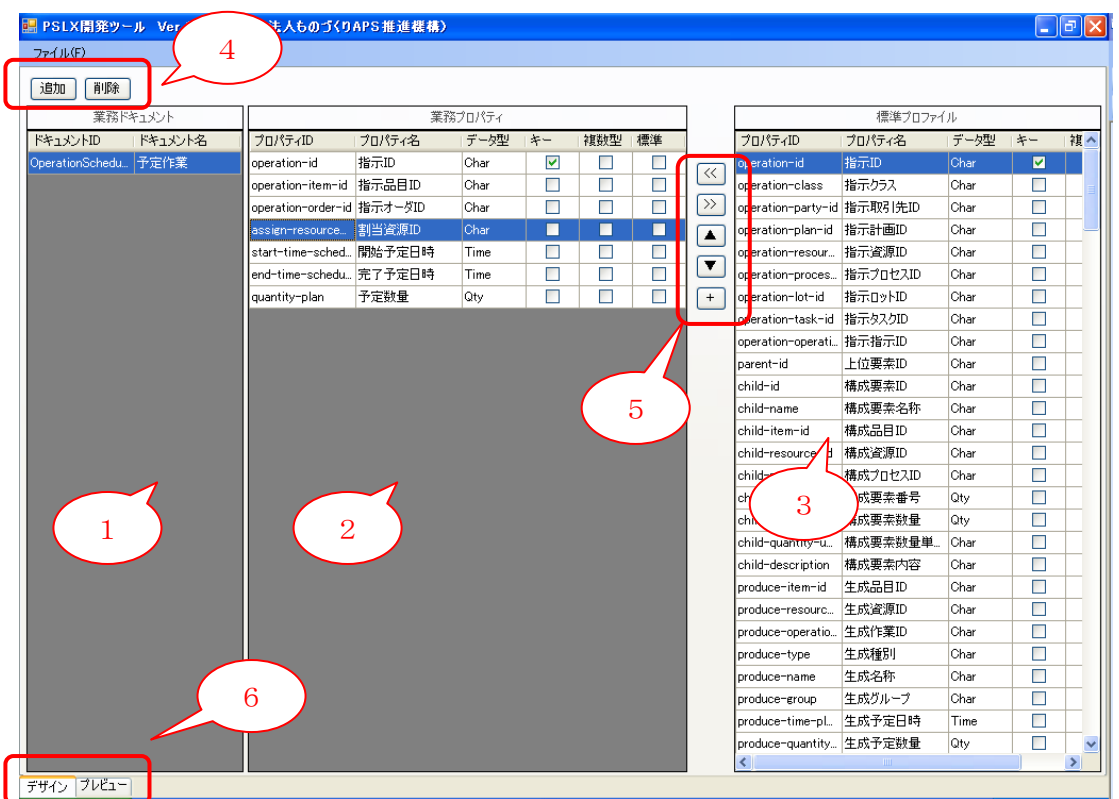

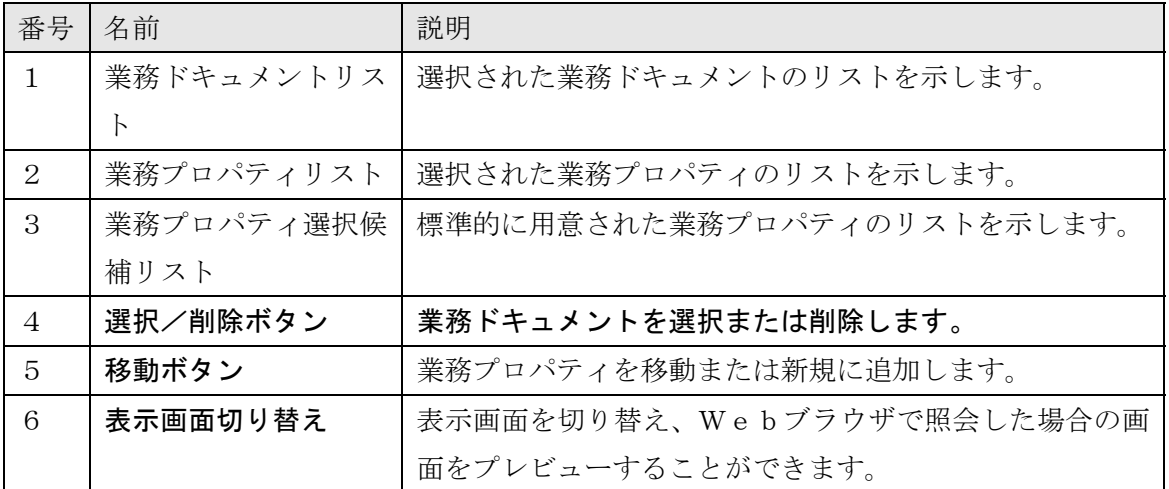

## <span id="page-28-0"></span>◆ データベース生成スクリプト

選択された業務ドキュメント、業務プロパティに対応するRDBの生成スクリプトを作成 することができます。

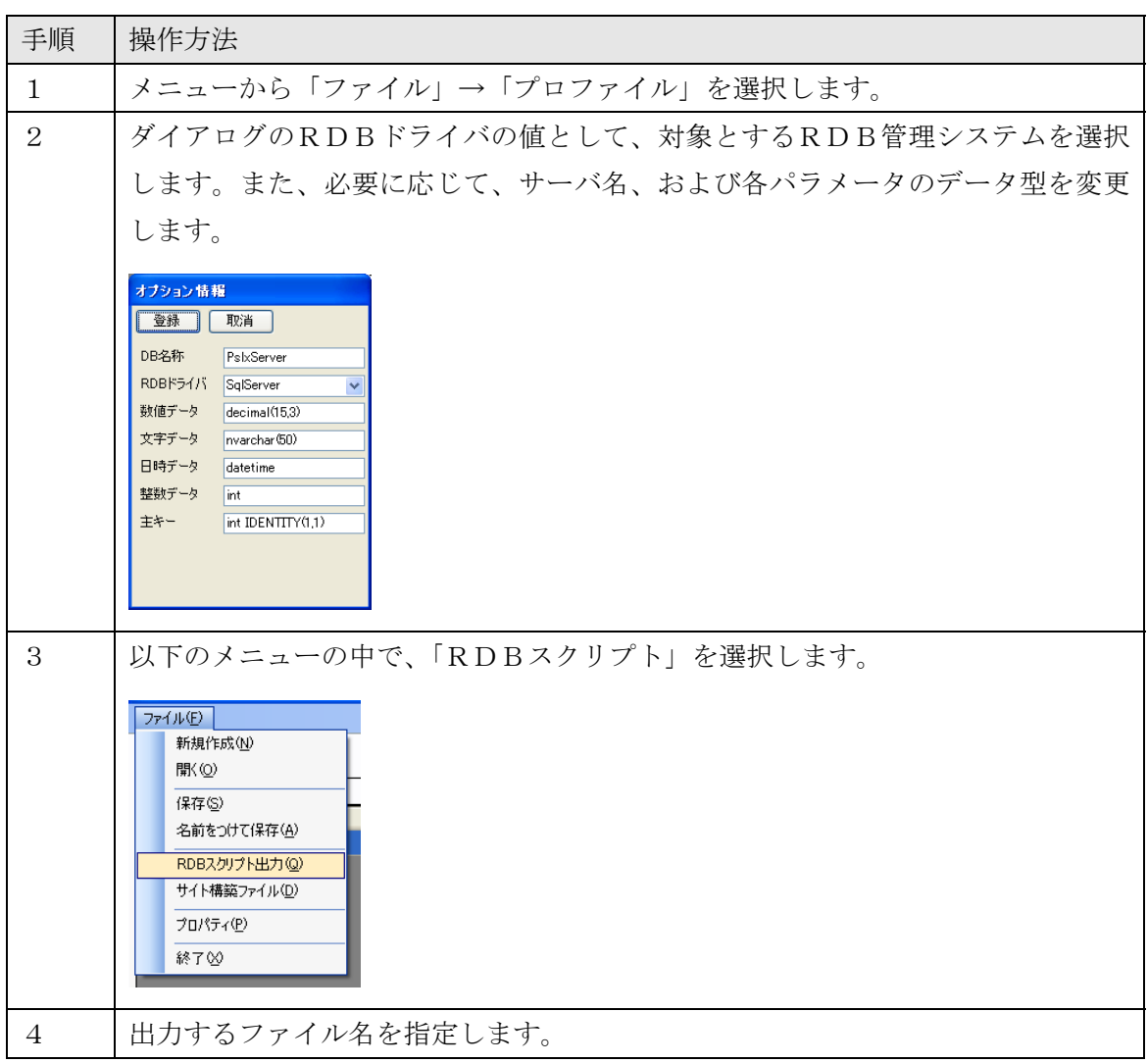

#### ◆ Webサイト用ファイル生成

選択された業務ドキュメントそれぞれについて、Webサイト上に照会用のHTMLとそ れに対応したページのデザインファイルを生成します。

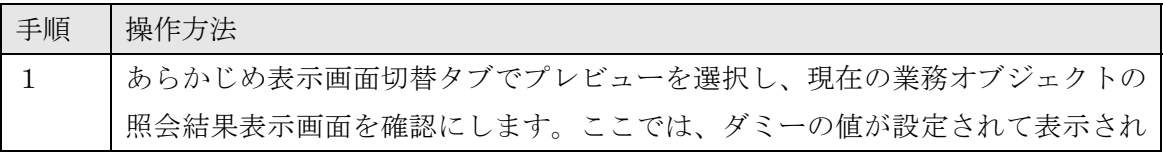

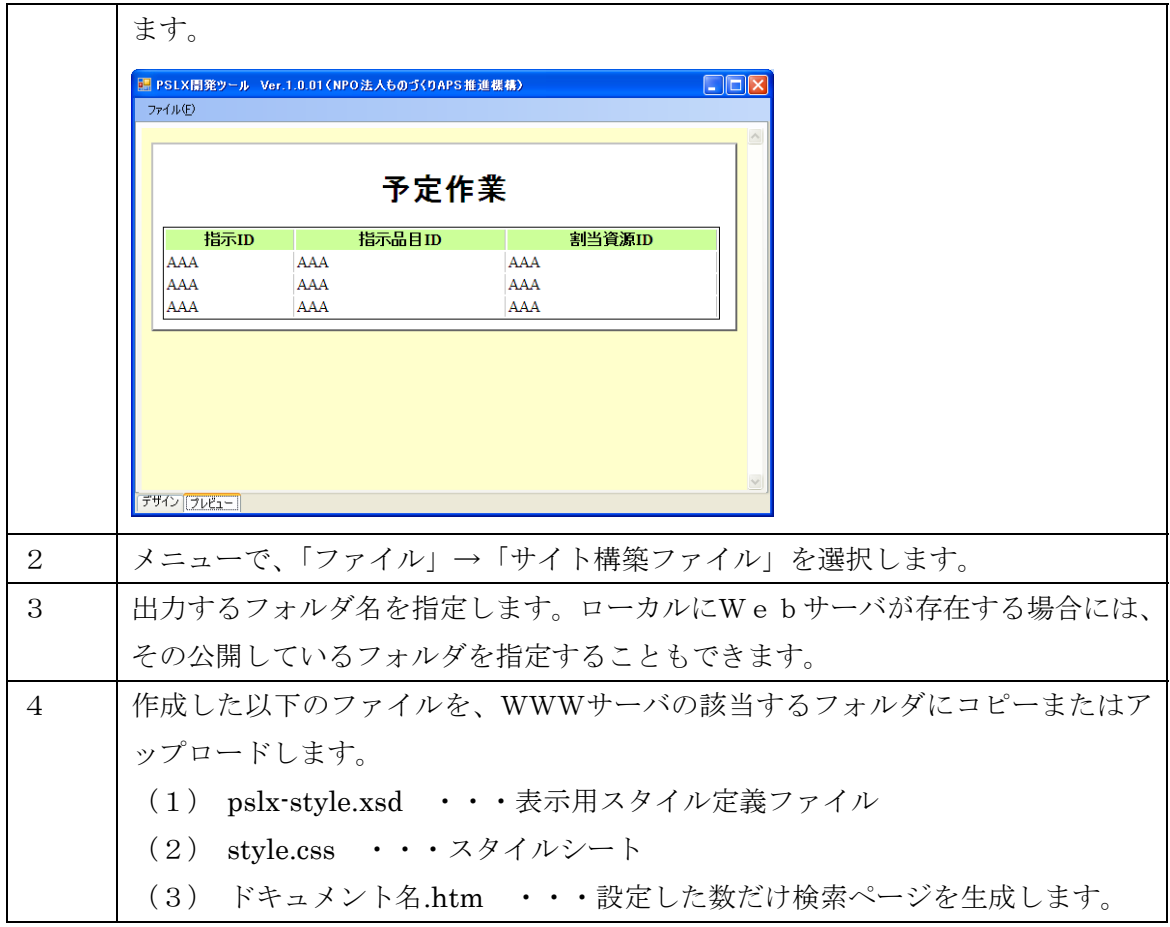

## <span id="page-30-0"></span>**7.** Webサイト構築用ファイル

#### 動作環境

MS-Excel データ連携ツールは、次の環境で動作を確認しています。

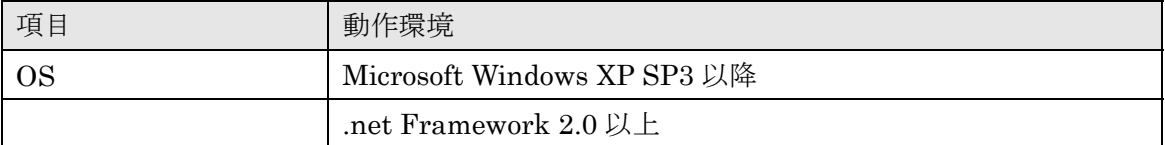

#### ◆ 配布物の内容

配布 CD-ROM の中で、「Tools」→「PslxWebServer」フォルダに、以下の内容のファイル が収められています。

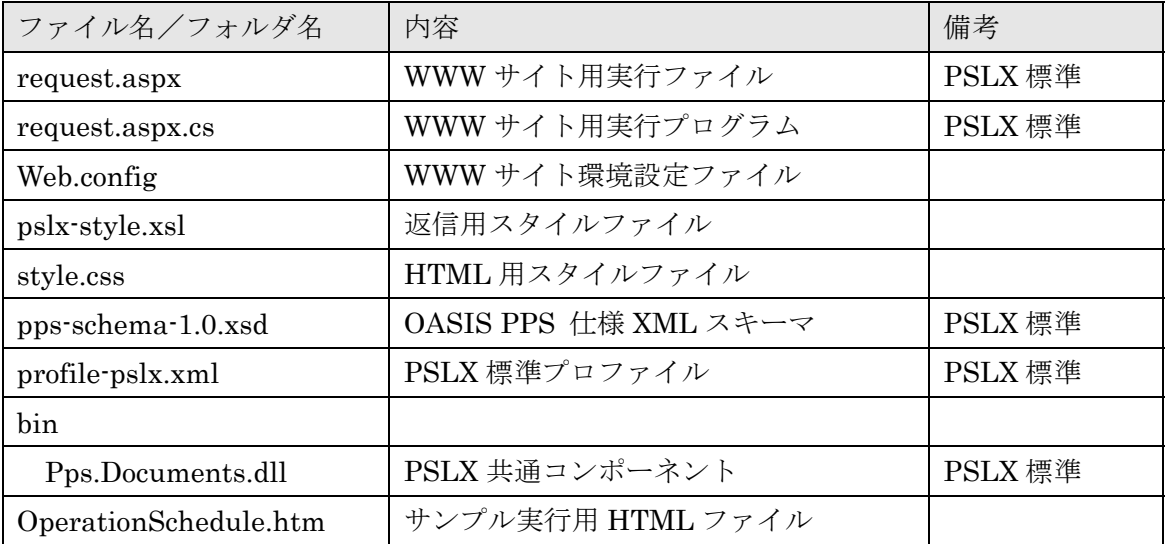

#### ◆ インストールと起動方法

本プログラムを起動するためには、あらかじめ Web サイトとして IIS がインストールされ ている必要があります。Web サイトへのコンテンツのアップロード手順は、以下のとおり です。なお、Webサイト構築の詳細は、別途、PSLX Web サーバ構築ガイドを参照して ください。

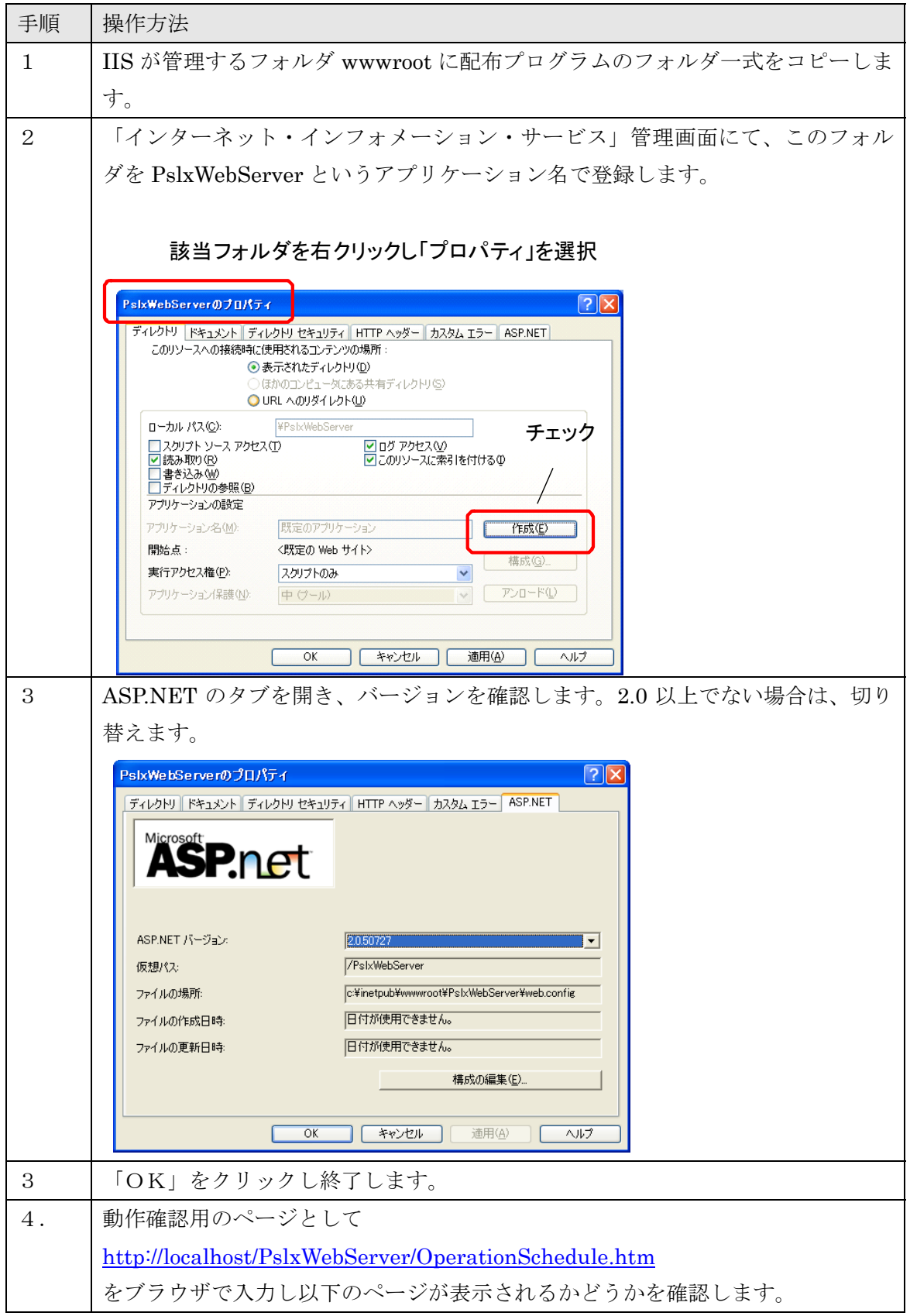

<span id="page-32-0"></span>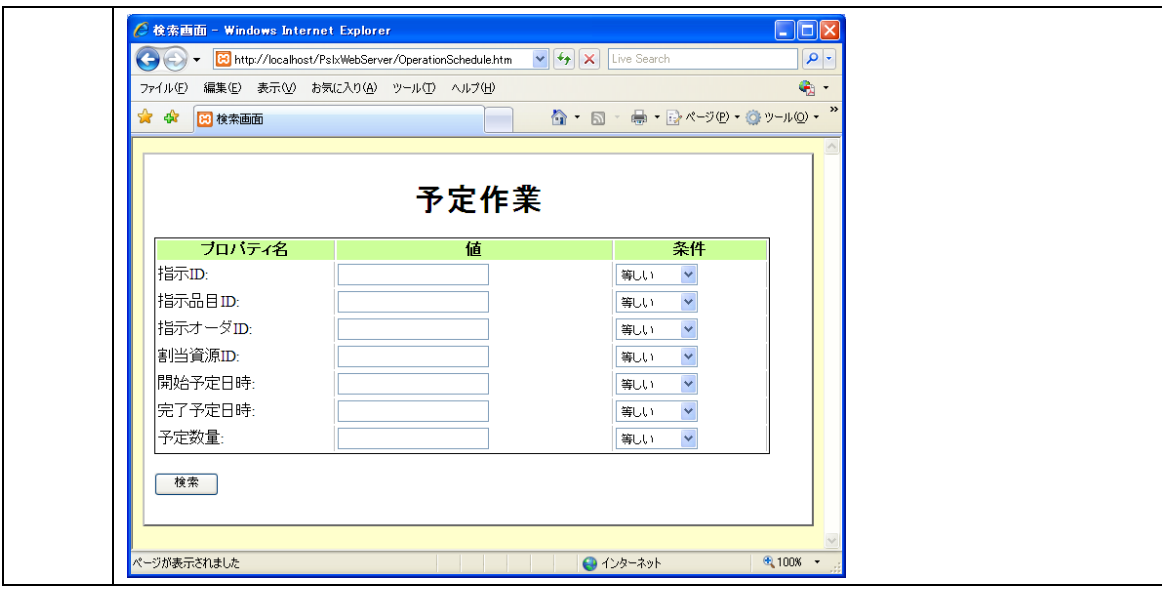

#### ◆ 拡張およびカスタマイズ方法

ユーザや業務の事情で、照会したい業務ドキュメントの種類や、業務プロパティの種類が 変更になる場合がよくあります。このような場合には、ある程度エンドユーザに近い部門 の担当者でも、Webサーバ上の照会項目や照会内容を変更または追加することができま す。

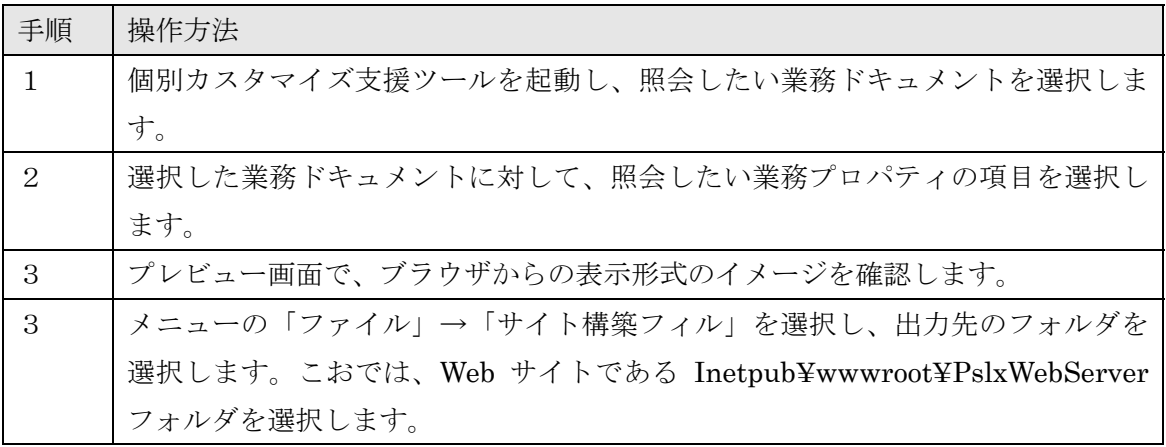

<span id="page-33-0"></span>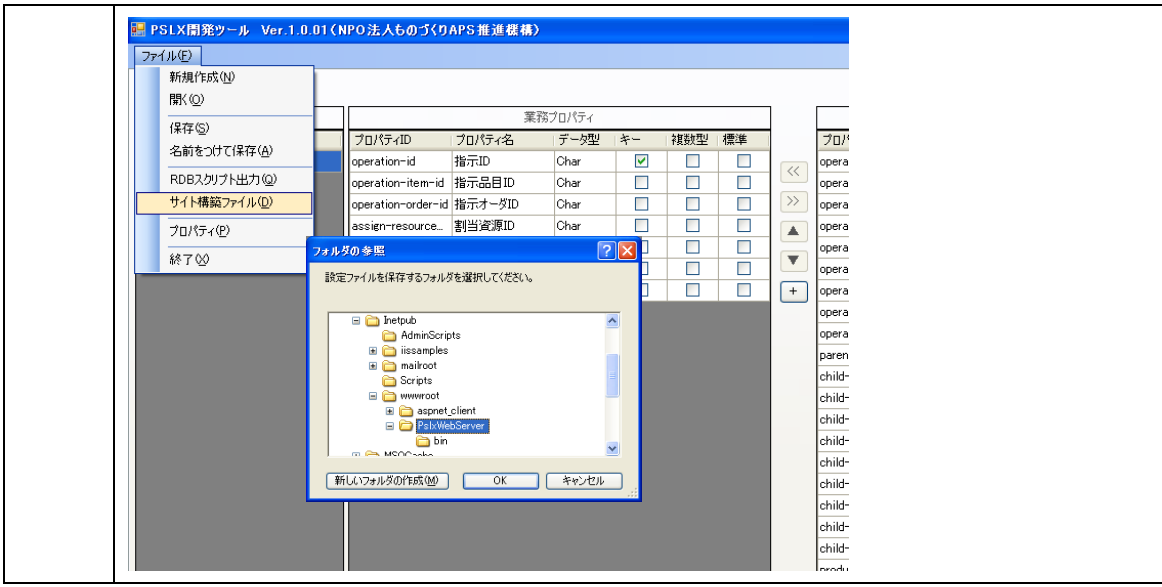

◆ 操作方法

実際の操作としては、インターネットのクライアント側から照会画面に対して実施されま す。照会する URL は、インストールしたWWWのアドレスで固定ですが、カスタマイズ作 業で指定した業務ドキュメントについては該当する英語名のページが自動生成されていま す。名称については、業務ドキュメントリファレンスを参照してください。

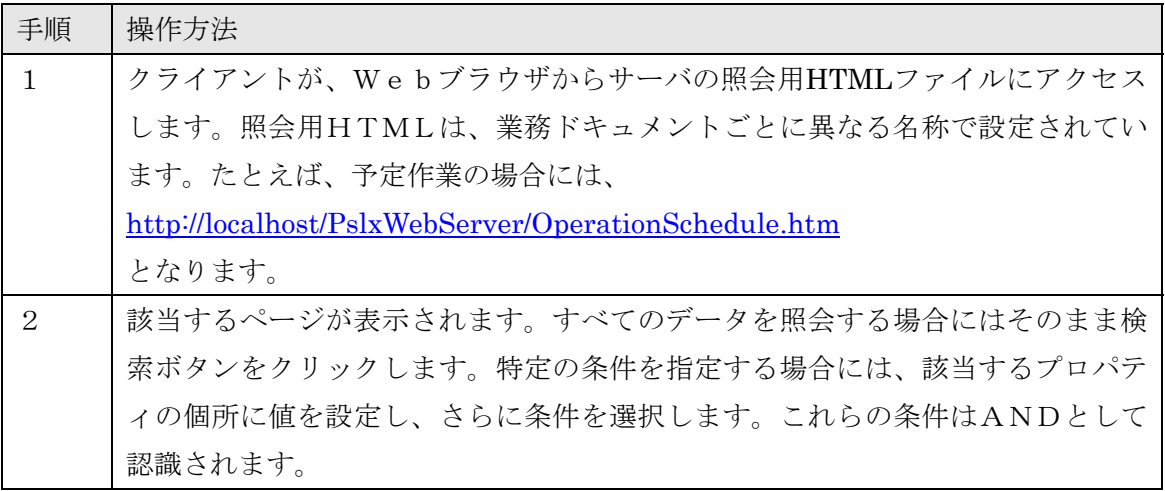

34/35

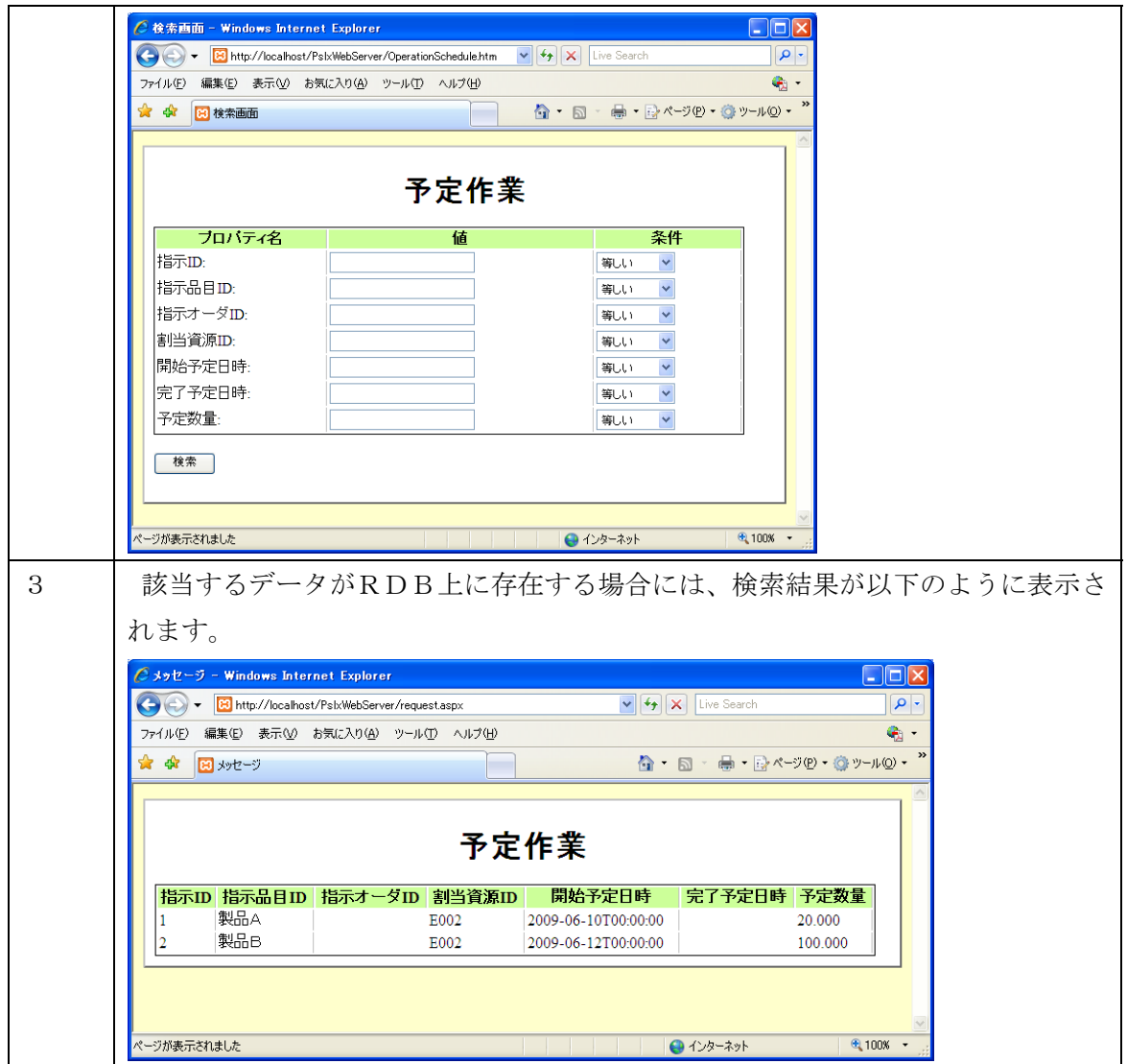